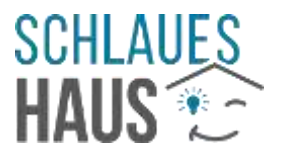

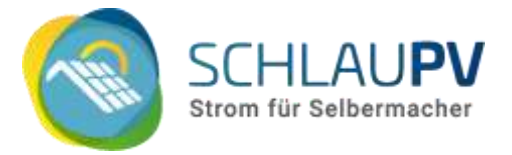

# Inbetriebnahme Deines Balkonkraftwerks und Einrichtung des Mikrowechselrichters

### Inhalt

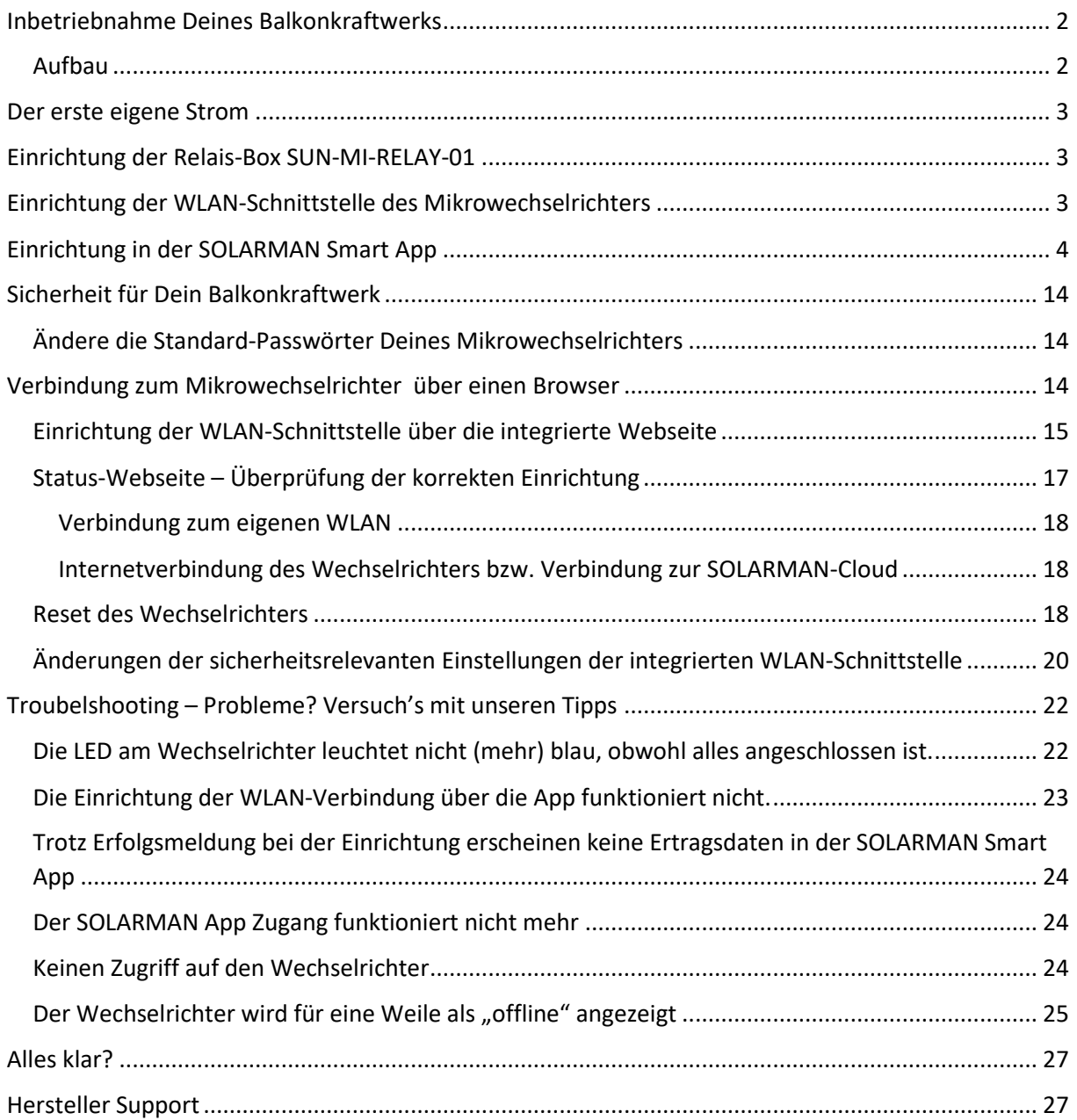

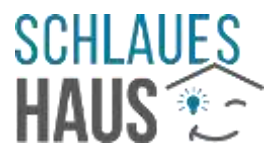

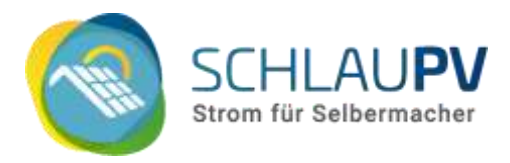

### <span id="page-1-0"></span>Inbetriebnahme Deines Balkonkraftwerks

Die Inbetriebnahme Deines Balkonkraftwerks ist sehr einfach:

Auf dem Bild siehst Du eine schematische Darstellung aller Komponenten:

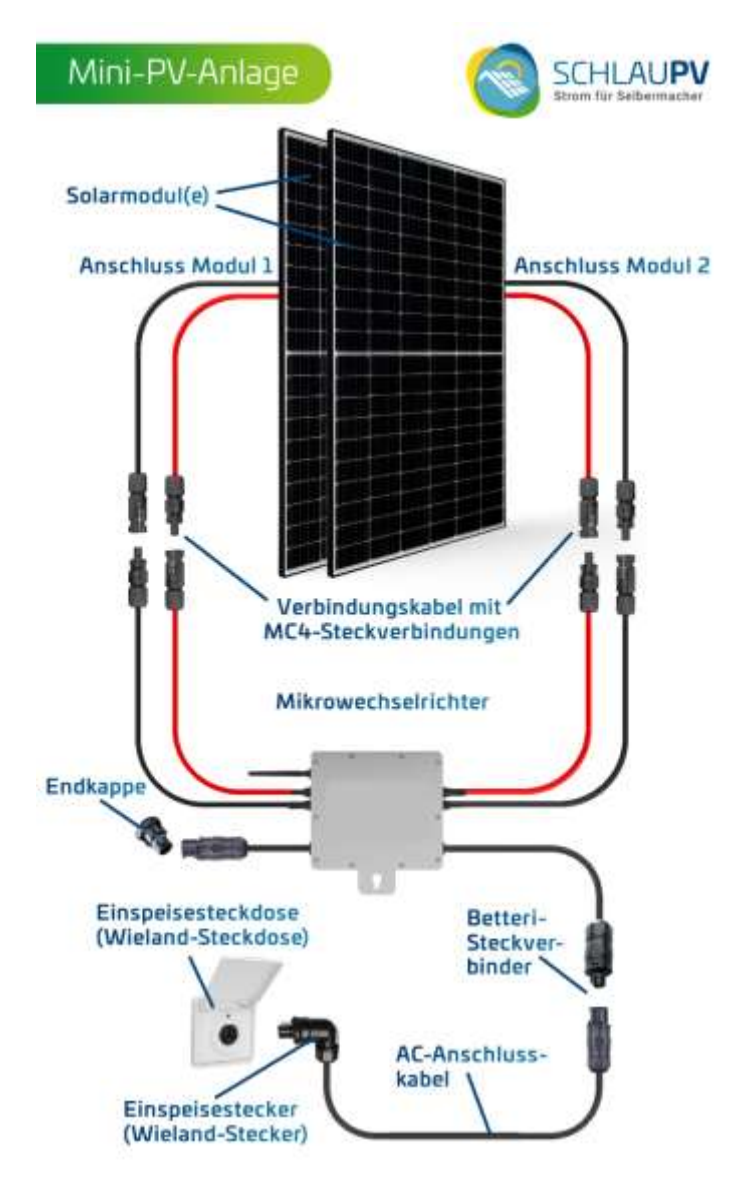

- Ein oder zwei Solarmodule
- Mikrowechselrichter mit MC4- Anschlüssen für zwei Solarmodule, einem kurzen AC-Kabel mit Endkappe und einem längeren AC-Kabel, jeweils mit Betteri-Anschluss
- Anschlusskabel mit Betteri-Buchse am einen, Schuko- oder Wieland-Stecker (im Bild) auf der anderen Seite

### <span id="page-1-1"></span>Aufbau

1. Stecke je ein Modul, wie im Bild gezeigt, an eine der beiden dünnen Kabel-Paare an den Seiten des Wechselrichters. Die Stecker passen nur in der richtigen Paarung aneinander.

Achte auf den *Klick* beim Einrasten. (Manche Stecker/Buchsen von Solarmodulen oder PV-Verlängerungen benötigen beim Anstecken an den Wechselrichter relativ viel Kraft. Achte trotzdem auf korrekte Verbindung und den oben genannten *Klick*.)

2. Verbinde das Anschlusskabel (mit Schuko- oder Wieland-Stecker) mit dem passenden AC-Stecker am Mikrowechselrichter.

Seit 08/2023 wird es bei Deye-Geräten notwendig, das SUN-MI-RELAY-01 zwischen Mikrowechselrichter und Stromanschluss zu installieren. Erfahre dazu mehr Abschnitt [Einrichtung](#page-2-1)  [der Realis-Box SUN-MI-RELAY-01.](#page-2-1)

3. Mit Einstecken des Anschlusskabels in die Steckdose oder Wieland-Einspeisedose bist Du schon fertig!

*Achtung: Verwende keine Mehrfachsteckdose zum Anschließen Deiner Anlage!*

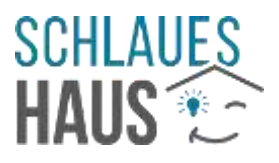

### <span id="page-2-0"></span>Der erste eigene Strom

Ist der Mikrowechselrichter mit mindestens einem Solarmodul verbunden und liefert dieses Strom, beginnt die **Kontrollleuchte** (an der Seite des Gerätes, siehe Markierung im Bild) **rot zu blinken**.

Ist der Wechselrichter dann auch mit dem Stromnetz verbunden, synchronisiert er sich mit diesem. Dieser Vorgang dauert u.U. ein paar Minuten. (Vorraussetzung bei Deye-Geräten ist die [Einrichtung der](#page-2-1) [Relais-Box.](#page-2-1) Siehe unten.)

Ist die Synchronisierung abgeschlossen, **blinkt die Kontrollleuchte gleichmäßig blau**.

### **Ab jetzt erzeugst Du Deinen eigenen Strom!**

*(Sollte es Probleme geben, findest du hie[r die](#page-21-1)  [Beschreibung der LED-Bilnk-Signale für Fehler.](#page-21-1))*

### <span id="page-2-1"></span>Einrichtung der Relais-Box SUN-MI-RELAY-01

Seit August 2023 wird zum Betrieb der Deye Mikrowechselrichter ein zusätzliches Bauteil benötigt, das SUN-MI-RELAY-01. Dieser externe NA-Schutz muss nicht nur zwischen Wechselrichter und Stromnetz installiert werden. **Für den Betrieb ist auch die Einrichtung einer WLAN-Verbindung zwischen Relais-Box und Wechselrichter erforderlich.**

Für diese Einrichtung fundest du hier eine Anleitung vom Hersteller: [https://schlaupv.de/wp-content/uploads/Deye-SUN-MI-RELAY-01-](https://schlaupv.de/wp-content/uploads/Deye-SUN-MI-RELAY-01-German1_compressed.pdf) [German1\\_compressed.pdf](https://schlaupv.de/wp-content/uploads/Deye-SUN-MI-RELAY-01-German1_compressed.pdf) (QR-Code rechts)

Die Einrichtung funktioniert sehr ähnlich der [Einrichtung des Mikrowechselrichter-](#page-14-0)WLANs über die [Konfigurations-Webseite,](#page-14-0) die weiter unten beschrieben wird.

Ein **Video-Tutorial zur Relais-Einrichtung** findest du hier: Deutsch[: https://player.vimeo.com/video/851831064](https://player.vimeo.com/video/851831064) (QR-Code rechts) English[: https://player.vimeo.com/video/852968853](https://player.vimeo.com/video/852968853)

Bei Problemen mit der Einrichtung wende dich an de[n Deye-Support.](#page-26-1) Kontaktdaten findest du am Ende dieser Anleitung.

### <span id="page-2-2"></span>Einrichtung der WLAN-Schnittstelle des Mikrowechselrichters

Dein Mikrowechselrichter (Deye- & HUAYU-Geräte) hat eine eingebaute WLAN-Schnittstelle. Mit der [passenden App](#page-3-0) behältst Du immer im Blick, wie viel Strom Deine Mini-PV-Anlage gerade produziert.

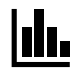

SOLARMAN bietet zur Überwachung auch ein Webportal an: [https://home.solarmanpv.com](https://home.solarmanpv.com/)

Diese Anleitung erklärt dir Schritt für Schritt, wie Du deinen Wechselrichter mit Deinem Heim-Netzwerk verbindest. Die Einrichtung kann [über die SOLARMAN Smart App](#page-3-0) durchgeführt werden oder über die [Konfigurations-Webseite des Wechselrichters.](#page-13-2) Beide Wege werden im Folgenden beschrieben.

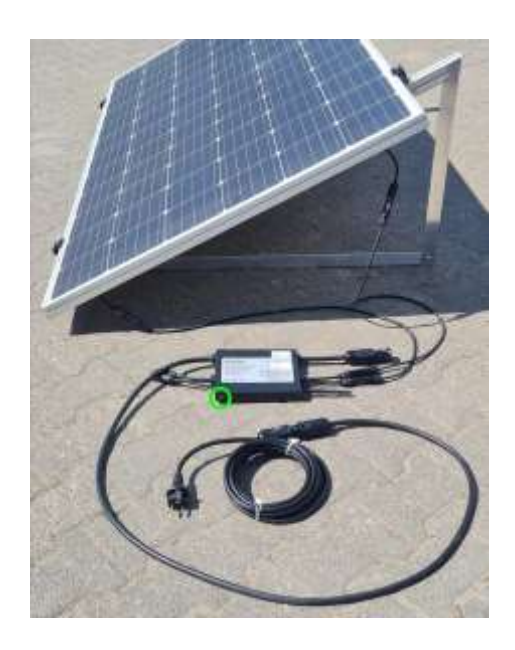

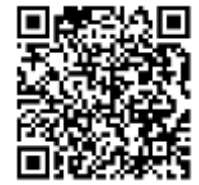

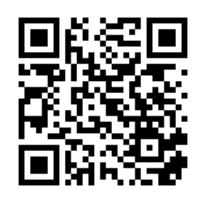

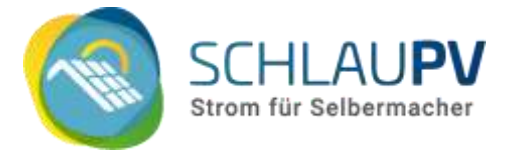

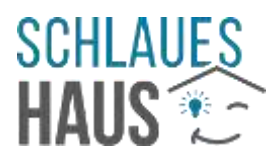

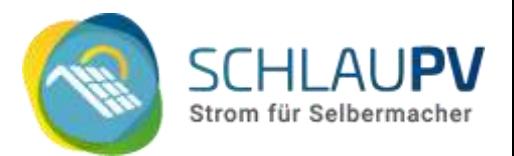

*Hinweis: Auch ohne Einrichtung dieser Schnittstelle oder Nutzung der App erzeugt Deine PV-Anlage Strom. Du musst diese Einrichtung nicht vornehmen, um Dich über selbst produzierten Strom zu freuen.*

*ACHTUNG: Wir empfehlen dringend, den Abschnitt Sicherheit für Dein Balkonkraftwerk weiter hinten in dieser Anleitung zu beachten!*

Die WLAN-Verbindung des Microwechselrichters funktioniert erst, wenn **mindestens ein Solarpanel angeschlossen ist, welches Strom liefert, also Licht darauf fällt.**

Der Anschluss des Geräts an die **Steckdose genügt nicht** zur Einrichtung.

### <span id="page-3-0"></span>Einrichtung in der SOLARMAN Smart App

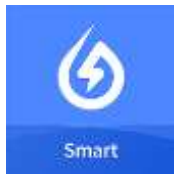

Lade dir zunächst die App **SOLARMAN Smart** aus dem App-Store herunter und installiere sie auf Deinem Smart Phone:

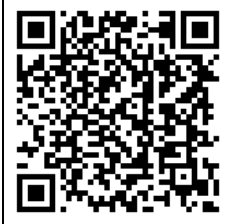

Android: https://play.google.com/store/apps/details?id=com.igen.xiaomaizhidian

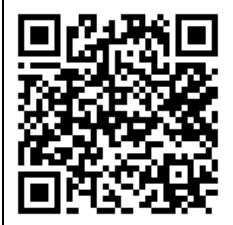

Apple iOS: https://apps.apple.com/de/app/solarman-smart/id1469487897

Von SOLARMAN gibt es auch Videos zur Einrichtung der Apps:

Android: [https://www.solarman.cn/download/video/Android\\_DemoVideo\\_AP\\_EN.mp4](https://www.solarman.cn/download/video/Android_DemoVideo_AP_EN.mp4) iOS: [https://www.solarman.cn/download/video/iOS\\_DemoVideo\\_AP\\_EN.MP4](https://www.solarman.cn/download/video/iOS_DemoVideo_AP_EN.MP4)

Starte die App und befolge die Anweisungen in der App, wie im Folgenden gezeigt.

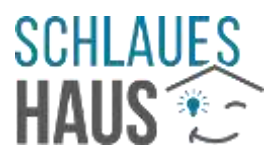

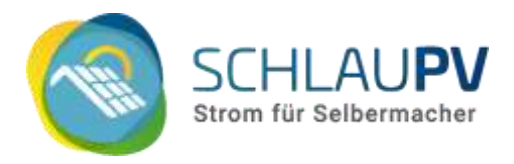

Zunächst erstellst Du eine neue Solaranlage (englisch "plant"):

- *1. Eine Anlage (plant) anlegen -> Add Now 2. Account bei SOLARMAN erstellen*
	-

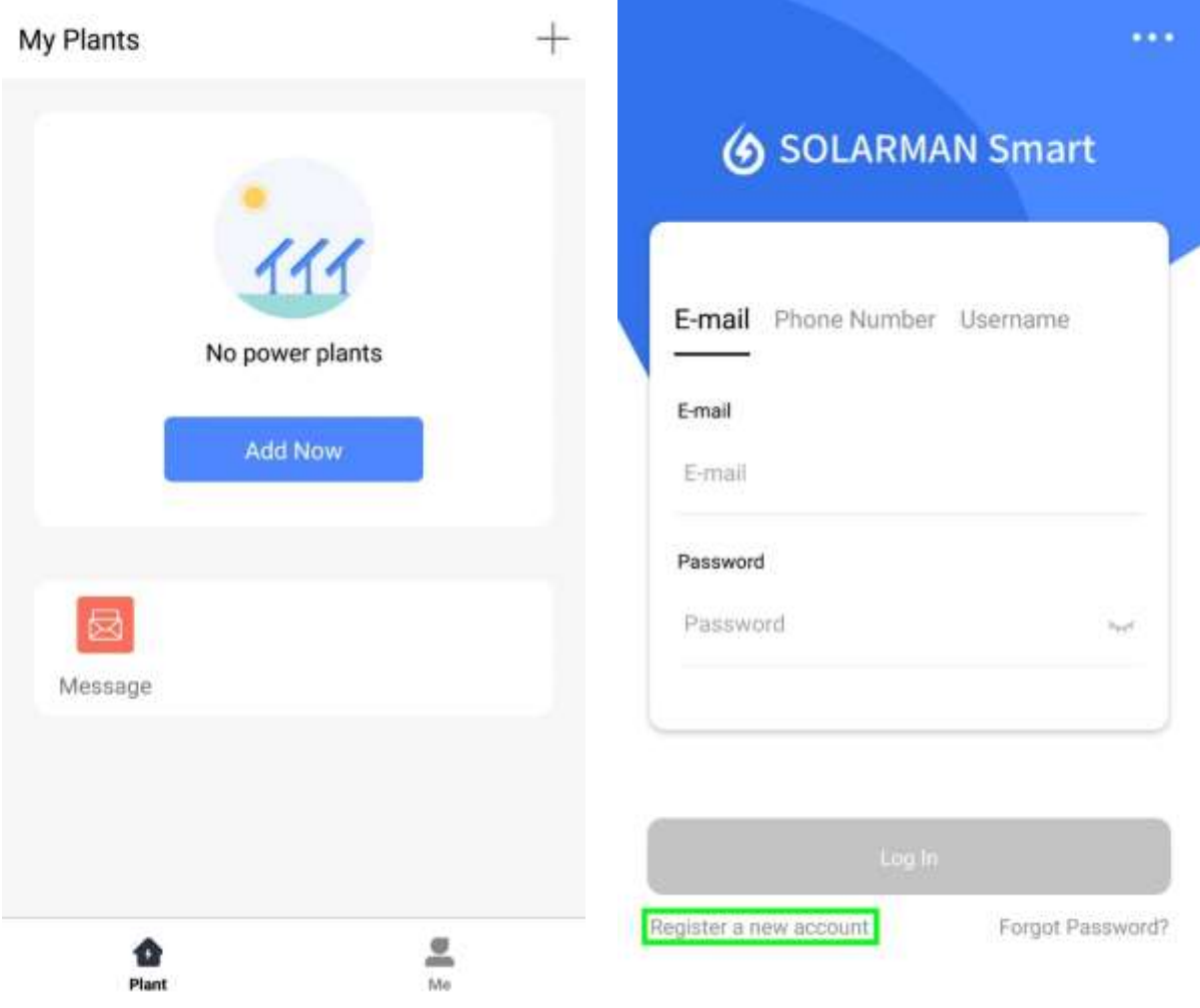

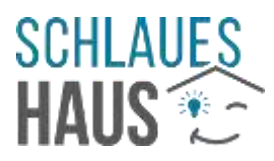

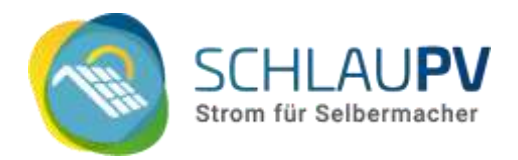

### *3. Daten für Account bei SOLARMAN eingeben 4. Frage nach O&M mit NO beantworten*

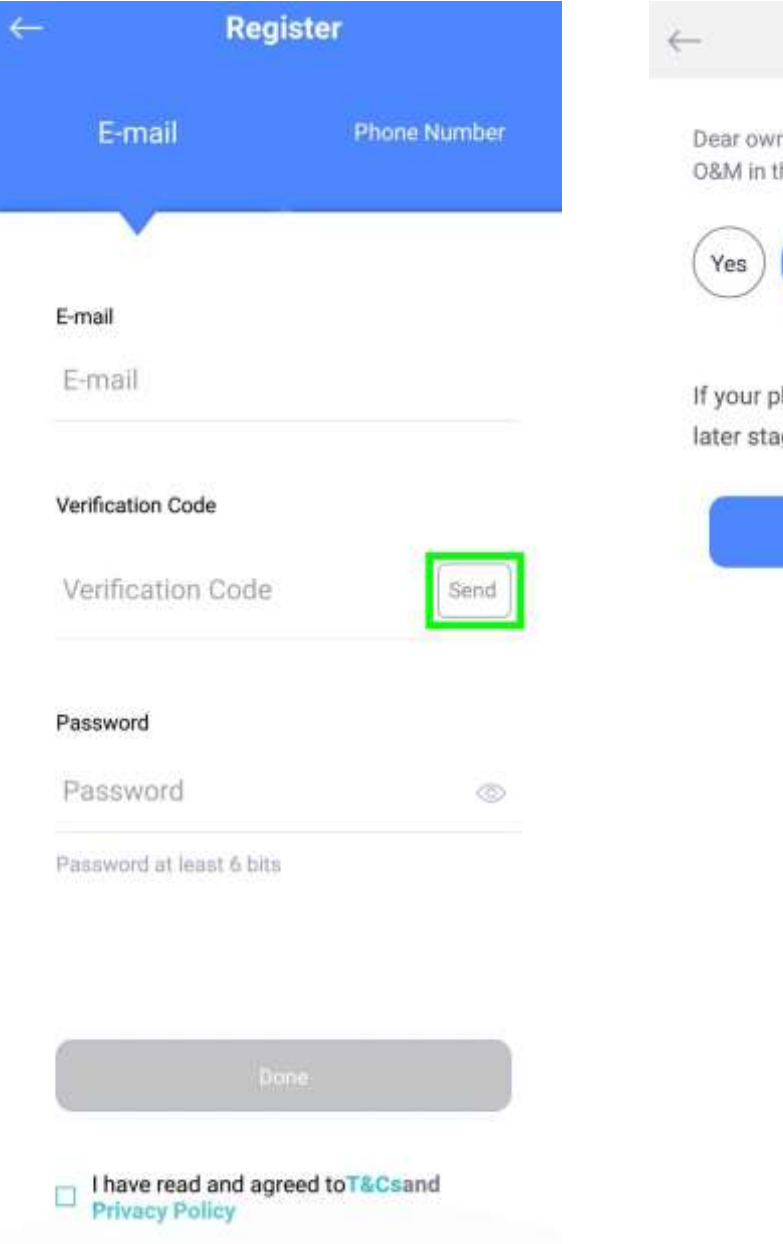

### 3. "Verification Code": Trage Deine E-Mail-Adresse in das oberste Feld ein und drücke auf "Send". Du erhältst eine E-Mail mit dem "Verification Code".

Wähle anschließend ein beliebiges Passwort für Dein SOLARMAN Account.

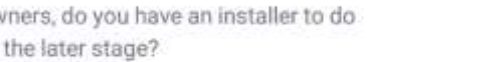

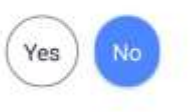

lant has no installer to do O&M in the ge, please click "Create Now".

**Notice** 

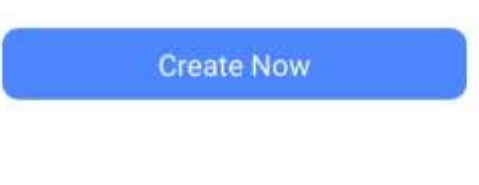

SCHLAUPV ist ein Projekt der SchlauesHaus MZ GmbH

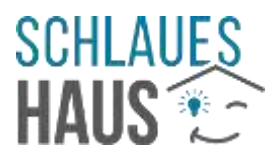

<span id="page-6-0"></span>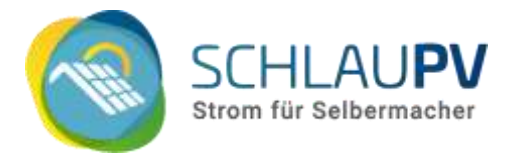

### *5. Standort wählen 6. Weitere Informationen eingeben (siehe unten)*

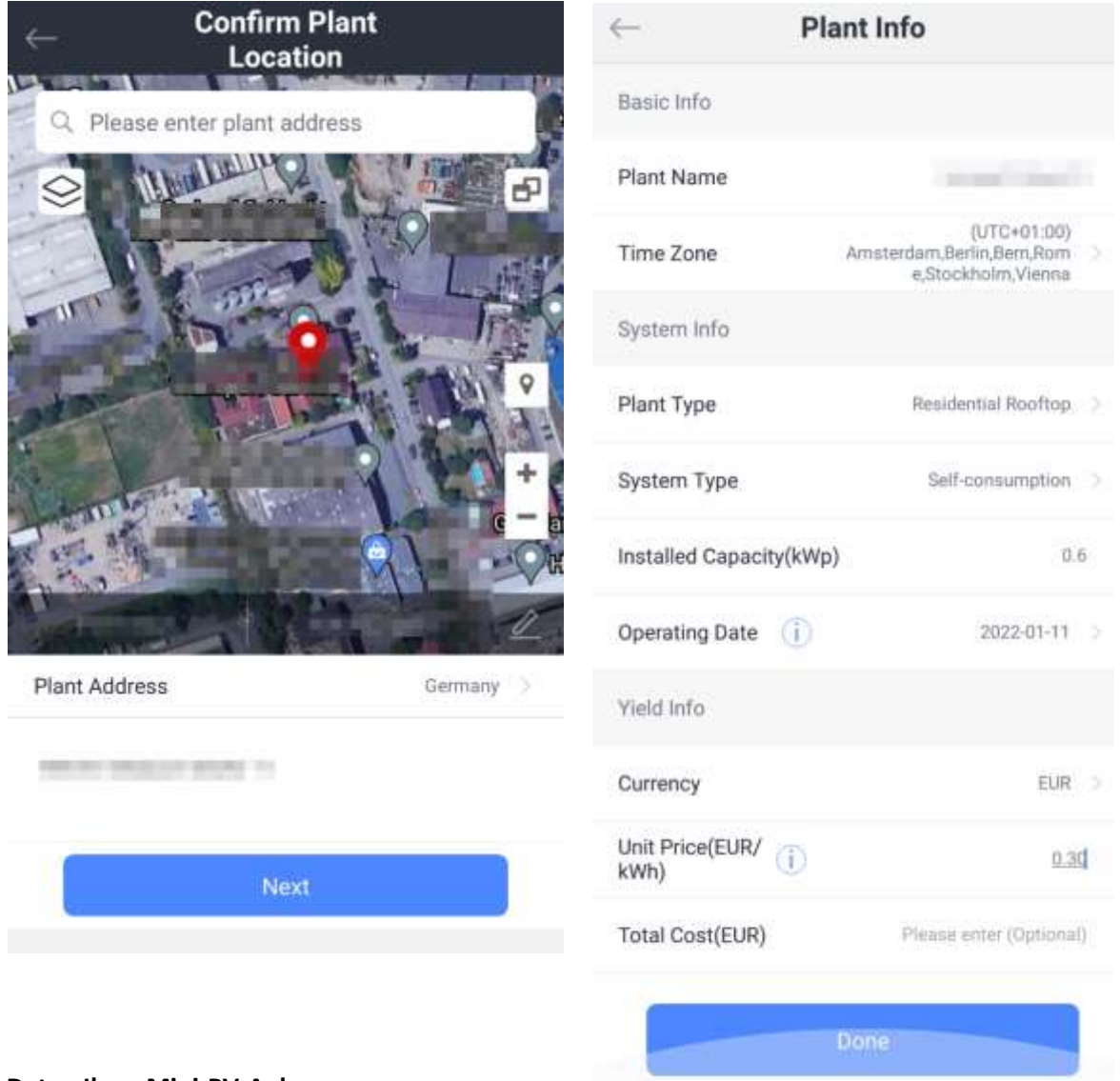

#### **Daten Ihrer Mini-PV-Anlage**

Die meisten Daten, die hier abgefragt werden, spielen für den Betrieb keine Rolle. Wähle sie, wie es für Dich passt. Beachte aber bitte die folgenden Angaben:

*Installed Capacity (kWp):* Hier wird die maximale Leistung Deiner Anlage eingegeben. Achte darauf, den Wert in kWp (also tausend Watt) einzugeben und als Komma den Punkt zu nutzen. Z.B. wird bei einer 600Wp-Anlage also "0.6" eingegeben.

*Currency:* Wähle hier EUR als Währung aus.

*Unit Price (EURO/kWh):* Hier kannst Du angeben, was Dich die Kilowattstunde (kWh) Strom in Deinem aktuellen Stromtarif kostet (z.B. 30ct/kWh -> "0.3"). Mit dieser Angabe berechnet dir die App den Gegenwert deiner erzeugten Energie. (Achte auch hier wieder darauf den Punkt als Komma zu nutzen.) Beachte, dass ein Teil der erzeugten Energie ins Stromnetz eingespeist wird. Damit entspricht der berechnete Wert nicht deiner Ersparnis bei den Stromkosten.

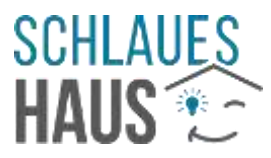

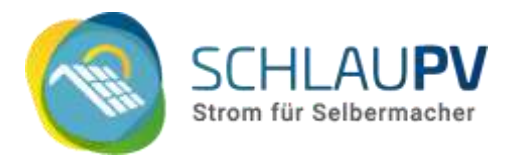

### Dann fügen wir der PV-Anlage den Mikrowechselrichter hinzu:

*7. Erstellung PV- Anlage (plant) abgeschlossen 8. Mikrowechselrichter (Logger) hinzufügen*

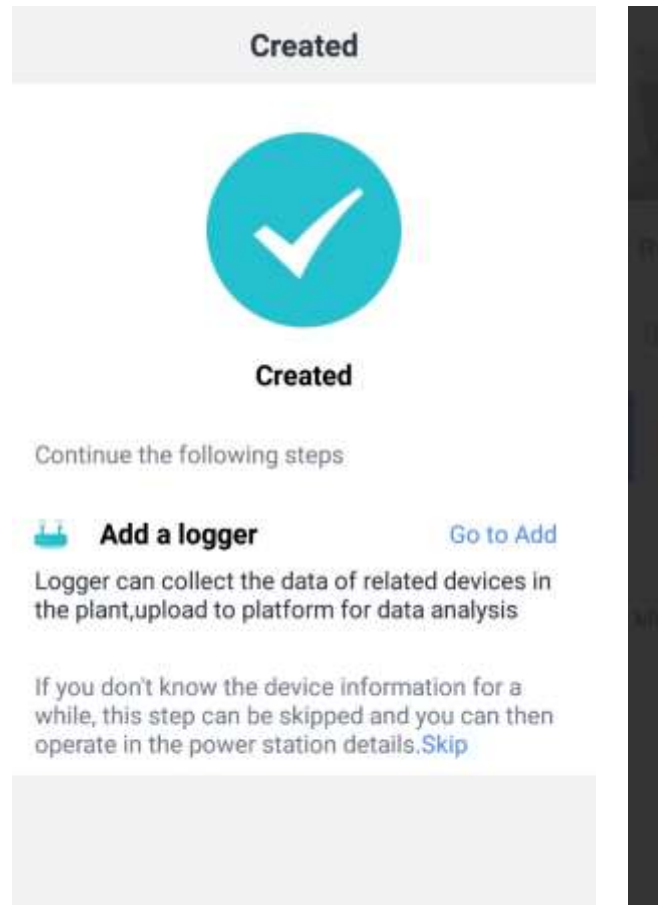

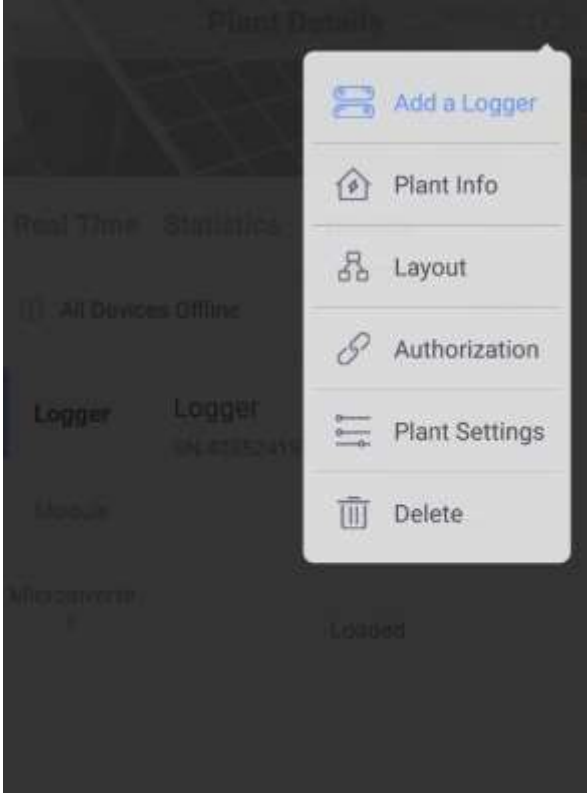

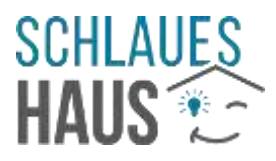

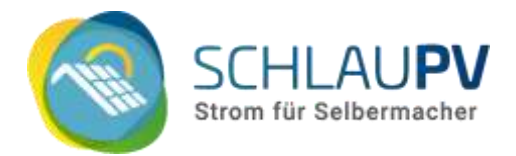

<span id="page-8-0"></span>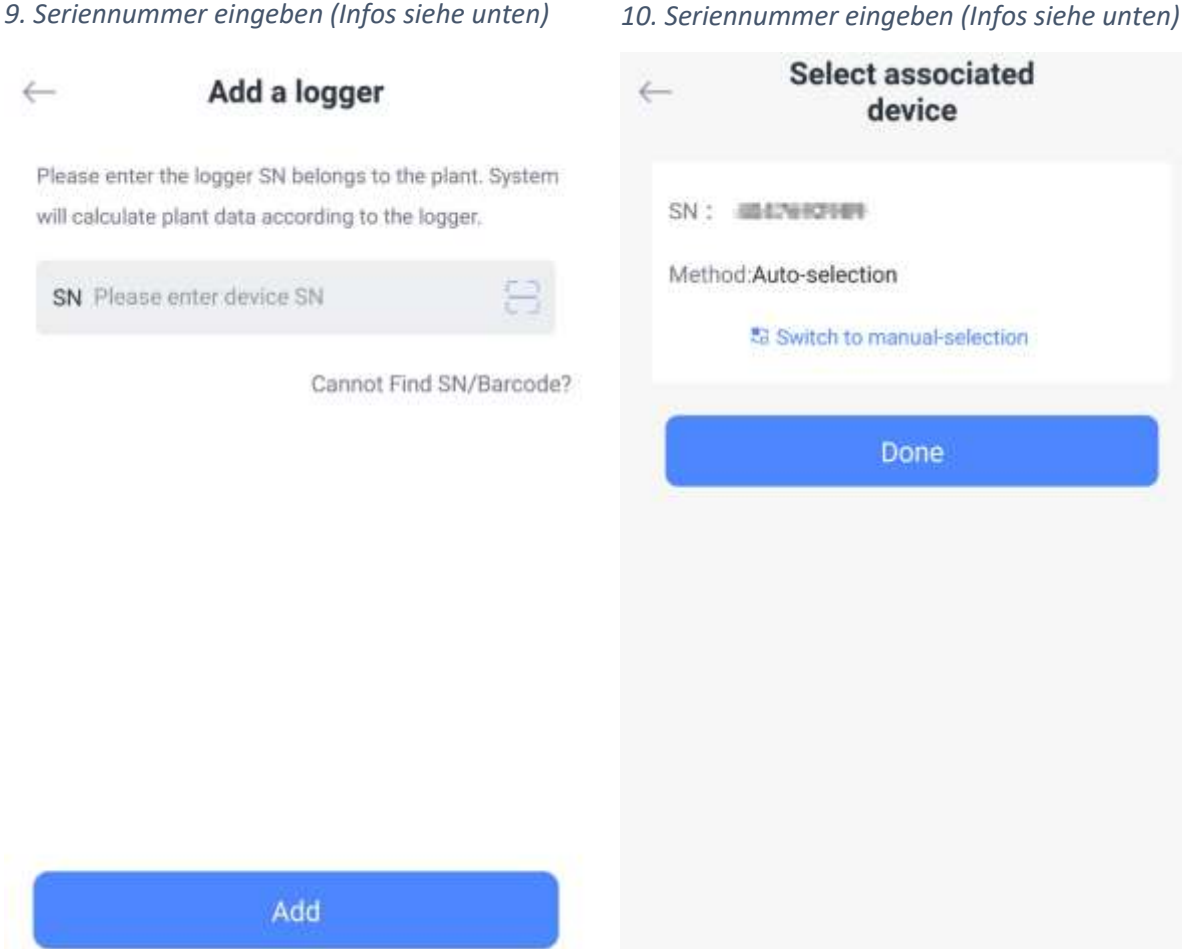

### 9. **Add a logger – Mikrowechselrichter verbinden**

Du kannst die **Seriennummer des integrierten WLAN-Moduls** über den **QR-Code** auf dem Karton oder vom Gerät selbst ermitteln.

**Achtung**: Es wird dabei die zweite **kleinere Seriennummer** benötigt.

*(gr Seriennr.: Wechselrichter, kl. Seriennr.: internes WLAN-Modul)*

Auf den neueren Modellen der Deye Mikrowechselrichtern steht auf dem Aufkleber auch ein eigenes WLAN-Kennwort.

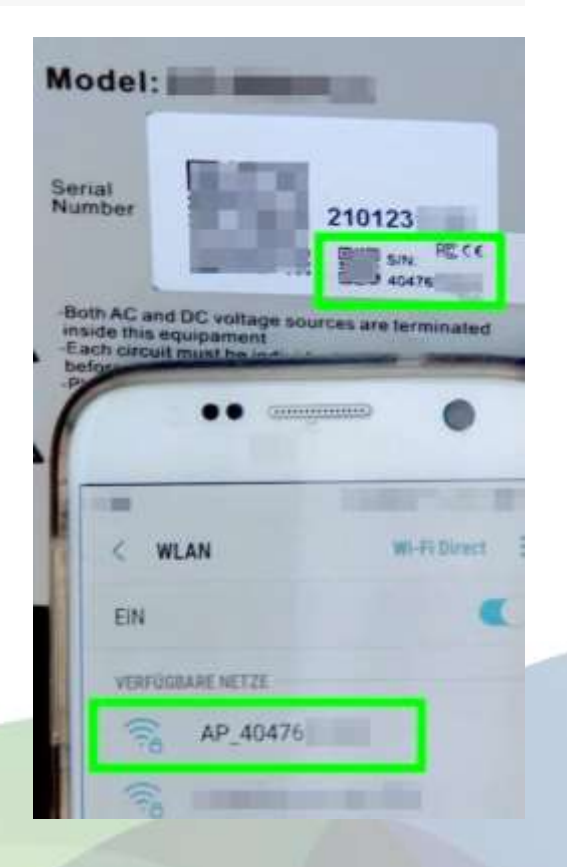

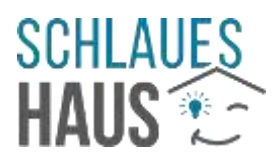

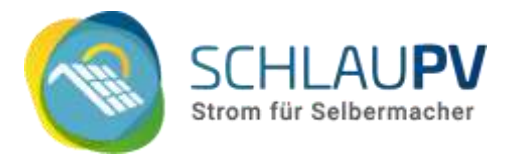

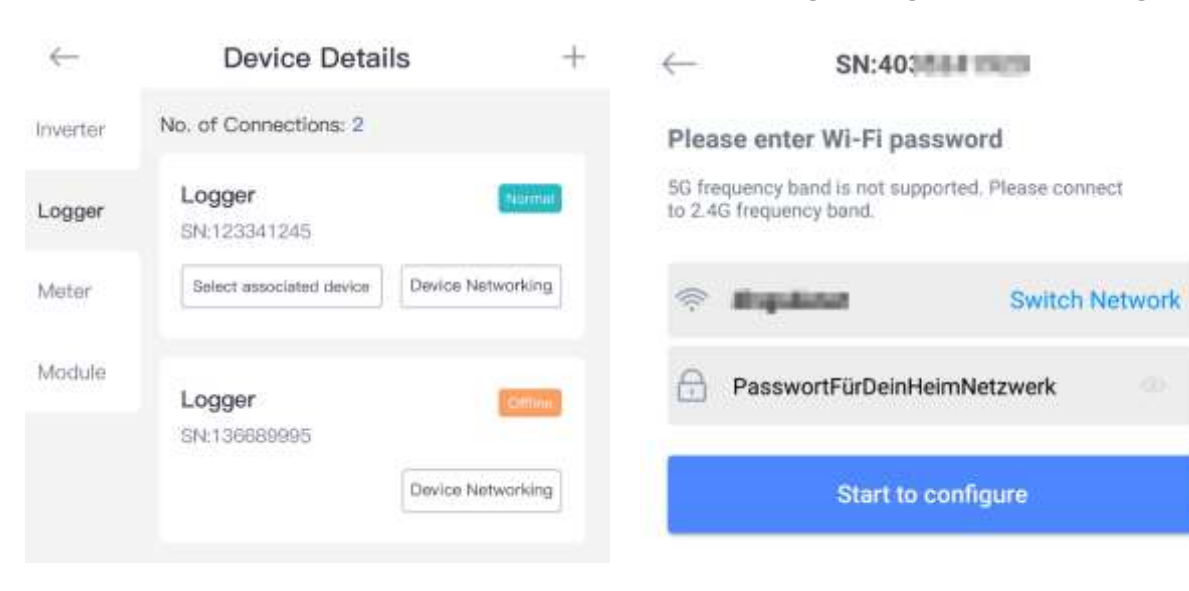

11. In den Einstellungen Deiner PV-Anlage kannst Du nun unter "Device" Deinen Microwechselrichter als "Logger" sehen.

Klicke auf "Device Networking".

Bitte führe die folgenden Schritte in der Nähe Deines Mikrowechselrichters durch. Wenn es Probleme mit der Verbindung gibt, kann dies an der Entfernung zum Gerät oder Hindernissen, wie Wänden oder Decken liegen.

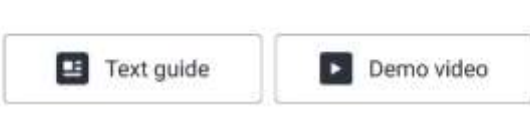

12. Stelle sicher, dass Du mit dem WLAN verbunden bist, mit dem sich Dein Microwechselrichter verbinden soll, im Normalfall mit Deinem Heim-WLAN.

Gib das Passwort für dieses WLAN in das entsprechende Feld ein. Dies wird an den Wechselrichter gesendet, damit dieser sich dann mit dem WLAN verbinden kann.

An dieser Stelle kann es

*Hinweis: Die Geräte von Deye und HUAYU können sich aktuell nur mit einem 2,4GHz WLAN verbinden. Reine 5GHz Netzwerke werden nicht unterstützt!*

*Bei der Einrichtung kann ein entsprechender Hinweis erscheinen. Drücke hier auf "Cancel".*

*In der Regel laufen Router heute in einem Mischbetrieb und bieten beide Frequenzbereiche an. Das Endgerät (hier der Wechselrichter) wählt das Frequenzband (hier dann 2,4GHz).*

*Bei Problemen mit der WLAN-Einrichtung [findest du weiter hinten in dieser Anleitung](#page-22-0)  [Lösungsansätze.](#page-22-0)*

### *11. Einrichten des drahtlosen Netzwerks 12. Verbindung zum eigenen Netzwerk angeben*

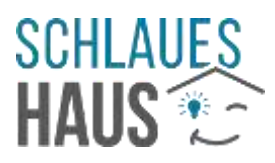

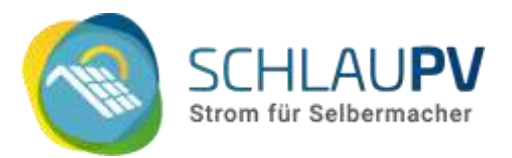

### *13. Durchführung WLAN-Test 1/2 14. Durchführung WLAN-Test 2/2*

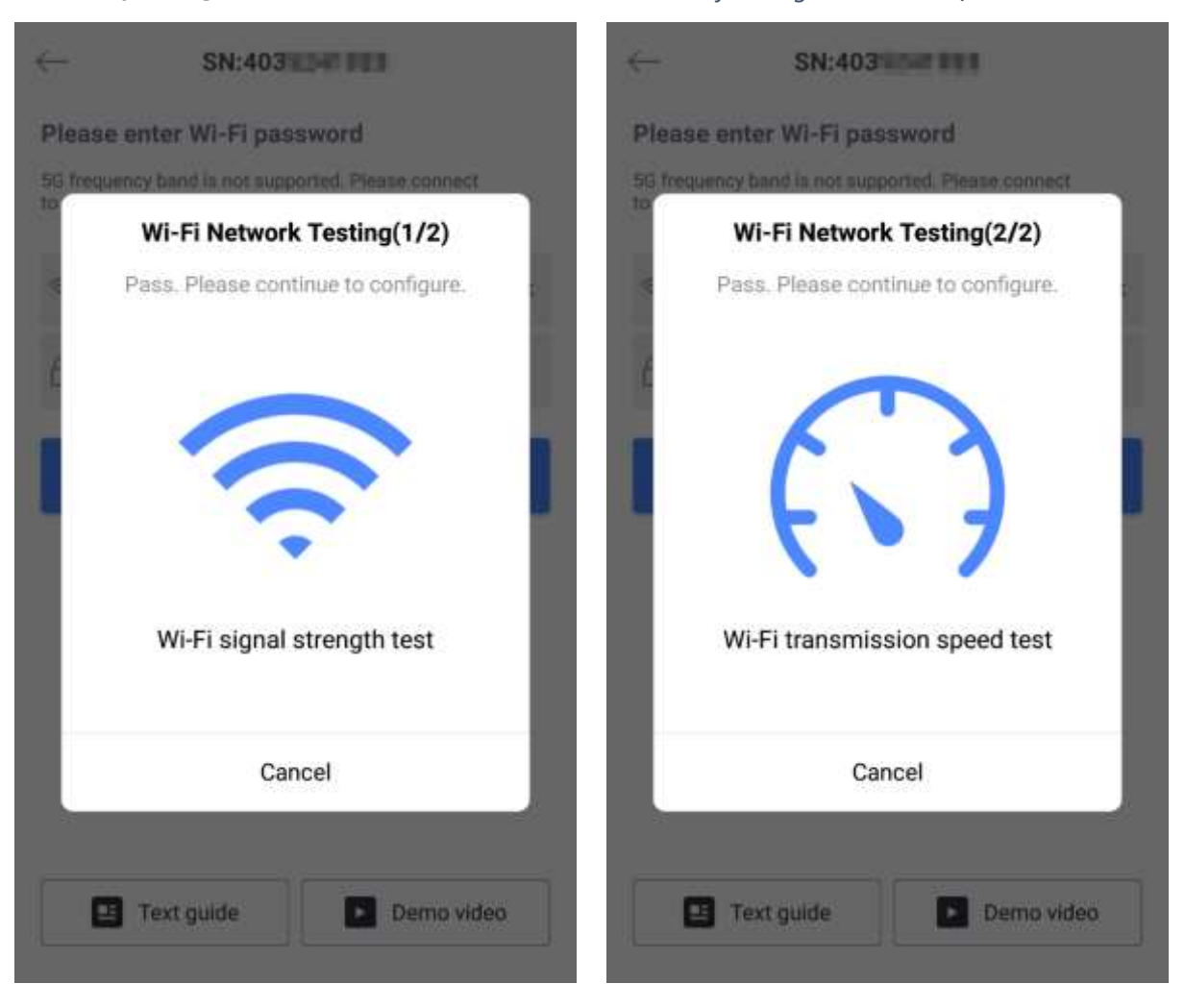

#### SCHLAUPV ist ein Projekt der SchlauesHaus MZ GmbH

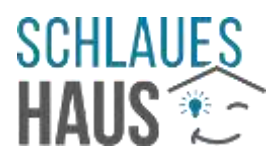

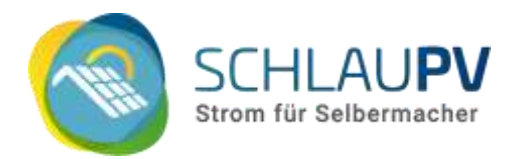

*15. Verbindung mit dem Wechselrichter-WLAN 16. Verbindung mit dem Wechselrichter-WLAN*

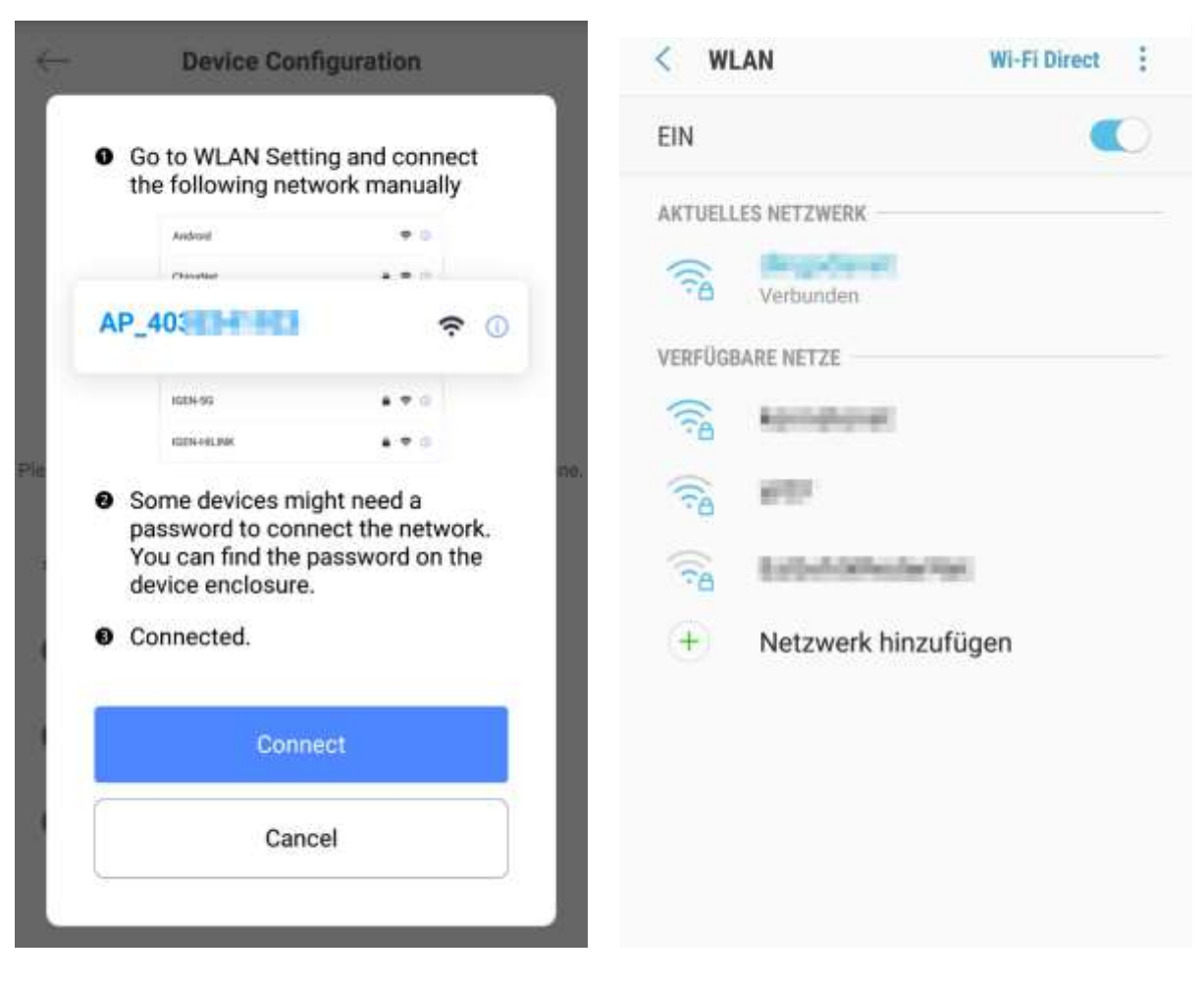

Du wirst nun aufgefordert, Dich mit dem WLAN des Mikrowechselrichters zu verbinden. Das entsprechende Einstellungsmenü Deines Smartphones wird aufgerufen. Stelle sicher, dass Du Dich **relativ nah bei Deinem Mikrowechselrichter** befindest. Dessen eigenes WLAN-Signal reicht u.U. nicht durch mehrere Wände oder Decken.

Der Name des Geräte-WLAN beginnt mit "AP\_" gefolgt von der Seriennummer der integrierten WLAN-Schnittstelle, die Du in *[Schritt 9](#page-8-0)* bereits gesehen bzw. über den QR-Code eingegeben hast. Verbinde Dich durch Klick auf den Namen mit diesem WLAN.

*Hinweis: Sollte nach einem Passwort für das WLAN gefragt werden, gib "***12345678***" ein.*

*Auf neueren Modellen steht ein Passwort (PWD) auf dem Aufkleber mit der Seriennummer [\(Schritt 9\)](#page-8-0) auf dem Gerät.*

*Hinweis für iPhone-Nutzer: Es kommt vor, dass Smartphones, Geräte von Apple im Besonderen, automatisch zu einem anderen verfügbaren WLAN wechseln, wenn das aktuell verbundene Netzwerk keinen Internetzugang bietet. Dieser Fall tritt auch hier auf. Bei Problemen bei Herstellung der Verbindung zum Mikrowechselrichter könnte dies eine mögliche Ursache sein.*

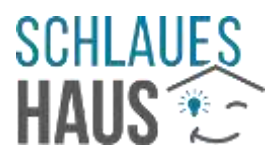

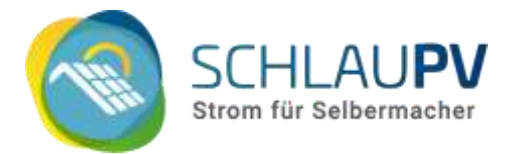

## *17. WLAN des Wechselrichters einrichten 18. Einrichtung abgeschlossen!* $\leftarrow$ **Device Configuration** Configuration succeeded Device data will be displayed in 10 mins. After that, you can check device status in device list. Please shorten the distance between the device, router and phone. Connect to device Configuring Restart Done Verified ۰

<span id="page-12-1"></span>17. Die App stellt nun die Verbindung des Mikro-wechselrichters zu Deinem WLAN her. (In manchen Fällen benötigt die Einrichtung mehrere Versuche. Hab hier ein wenig Geduld.)

18. **Herzlichen Glückwunsch!** Damit ist die Einrichtung abgeschlossen.

In der SOLARMAN Smart App kannst Du nun sehen, wie viel Ertrag Deine Mini-PV-Anlage aktuell

bringt, wie viel Strom bereits erzeugt wurde und wie viel Stromkosten Du dadurch bereits eingespart hast. (Voraussetzung für letzteres ist die Eingabe Deiner Stromkosten in *[Schritt 6](#page-6-0)*.)

*Hinweis: Ohne weitere Hardware (Energiezähler im Verteilerkasten) kann die App keine Zahlen für den aktuellen Verbrauch ("Consumption") und Bezug bzw. Einspeisung ins öffentliche Stromnetz ("Grid") liefern.*

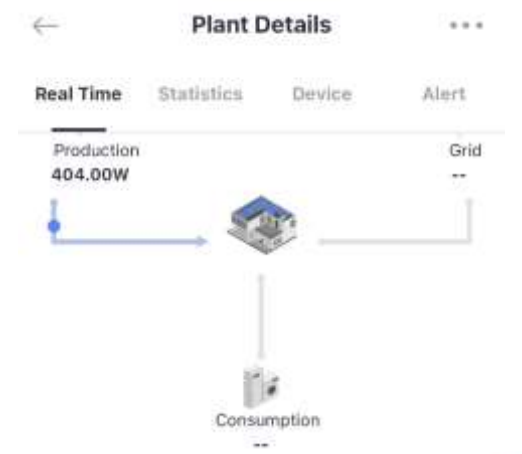

<span id="page-12-0"></span>*ACHTUNG: Wir empfehlen dringend, den folgenden Abschnitt Sicherheit für Dein Balkonkraftwerk zu beachten!*

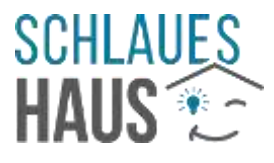

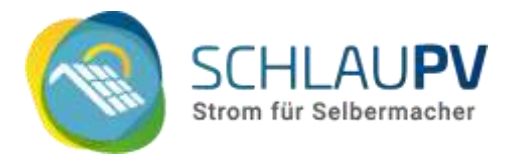

## <span id="page-13-0"></span>Sicherheit für Dein Balkonkraftwerk

Immer wenn man ein Gerät in das eigene WLAN einbindet sollte man zusehen, dass der Zugriff auf dieses Gerät geschützt ist. Bitte beachte dazu die unten aufgeführten Punkte.

### <span id="page-13-1"></span>Ändere die Standard-Passwörter Deines Mikrowechselrichters

**Die voreingestellten Passwörter des Mikrowechselrichter sind allgemein bekannt. Jede, die sich in der Nähe Deines Mikrowechselrichters befindet, kann mit Hilfe dieser Zugangsdaten auf Dein Gerät zugreifen, Daten auslesen und die Konfiguration verändern! Dies sollte verhindert werden!**

Im nächsten Abschnitt [Verbindung zum Wechselrichter über einen Browser](#page-12-0) wird beschrieben, wie Du auf die im Wechselrichter integrierte Webseite zugreifst. Dort findest Du auch den Abschnitt [Änderungen der sicherheitsrelevanten Einstellungen der integrierten WLAN-Schnittstelle.](#page-16-0)

### <span id="page-13-2"></span>Verbindung zum Mikrowechselrichter

### über einen Browser

Dein Mikrowechselrichter bietet auch eine eigene Webseite, auf die Du über einen Web-Browser (Chrome, Firefox, Edge, usw.) zugreifen kannst. Hier findest Du ebenfalls den aktuellen Ertrag Deiner Anlage und kannst Einstellungen vornehmen.

Die Einrichtung der WLAN-Verbindung zwischen Relais-Box und Mikrowechselrichter funktioniert sehr ähnlich dem im Folgenden beschriebenen Ablauf. An eigenen Stellen wird auf die Unterschiede hingewiesen. Den Verweis auf eine eigene Anleitung des Herstellers findest du weiter vorne im [Abschnitt Einrichtung der](#page-2-1) Relais-Box SUN-MI-RELAY-01.

Im **Auslieferungszustand** kann man diese Webseite folgendermaßen aufrufen:

1. Verbinde Dich mit dem WLAN des Mikrowechselrichters. Der Name des Geräte-WLAN beginnt mit "AP" gefolgt von der Seriennummer der integrierten WLAN-Schnittstelle (siehe auch *[Schritt 9](#page-8-0)*). (Bsp.: "AP 4041234567", siehe Bild) *(für Relais-Box: RE\_1234567890, siehe Etikett)*

Das **Standard-Passwort** des Wechselrichter-WLANs ist "**12345678**". (ältere Modelle)

### **Bei den neuen Modellen steht das WLAN-Passwort auf dem Gerät.**

2. Gib in einem beliebigen Browser (z.B. Chrome, Firefox oder Edge) die folgende Adresse in die Adresszeile ein:

> **[http://10.10.100.254](http://10.10.100.254/)**  *(für Relais-Box: [http://10.10.101.254\)](http://10.10.101.254/)*

3. Melde Dich mit den folgenden Daten an: Benutzer/User: **admin** Passwort/Password: **admin**

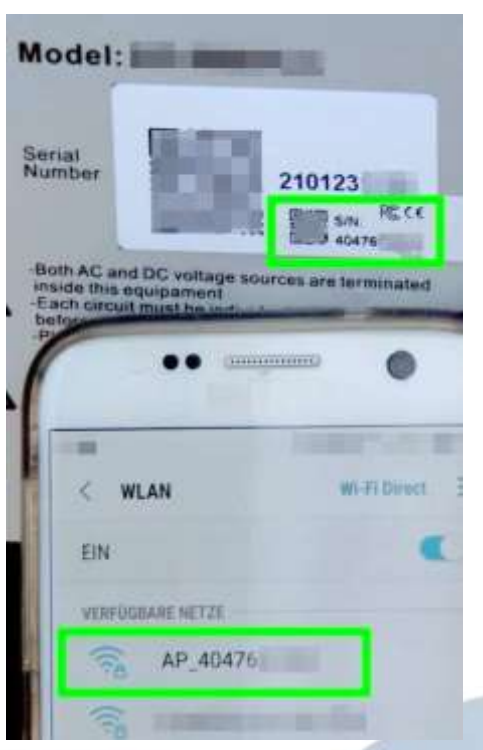

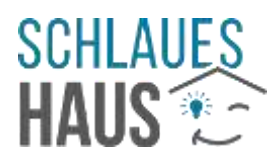

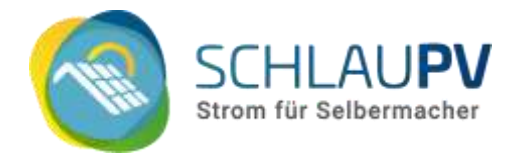

*Hinweis: Wir empfehlen die oben genannten Standard-Zugangsdaten zu ändern. Mehr dazu erfährst Du im Abschnitt Sicherheit für Dein Balkonkraftwerk.*

Wenn Du Deinen Mikrowechselrichter bereits mit **Deinem eigenen WLAN verbunden** hast, erhält er eine neue IP-Adresse von Deinem Router. Diese kannst Du z.B. über die Web-Oberfläche Deines Routers herausfinden.

<span id="page-14-0"></span>Einrichtung der WLAN-Schnittstelle über die integrierte Webseite

Auf der integrierten Webseite kannst Du die Einrichtung mit klick auf "Wizard" starten.

(Die WLAN-Einrichtung kann auch über den Punkt "Quick Set" vorgenommen werden.)

### **Schritt 1**

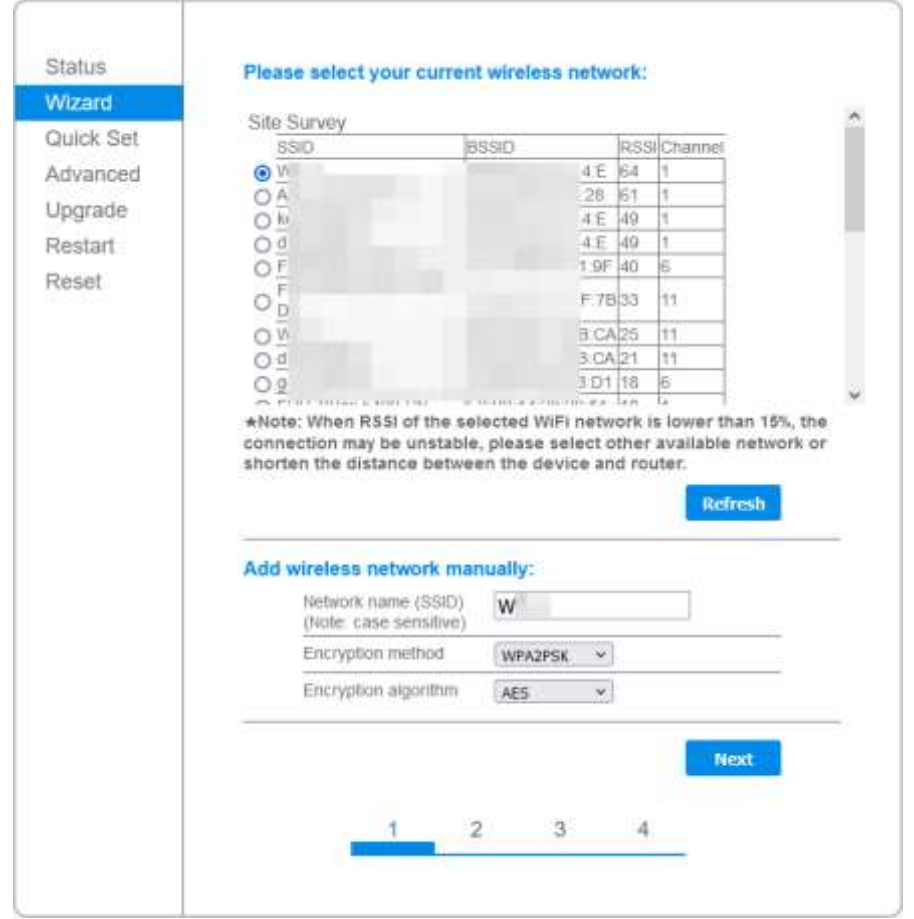

Warte, bis die Liste der erreichbaren Netzwerke angezeigt werden und wähle Dein WLAN aus:

*(Bei der Relais-Einrichtung muss hier das WLAN des Mikrowechselrichters AP\_123… gewählt und im folgenden dessen Zugangspasswort eingegeben werden.)*

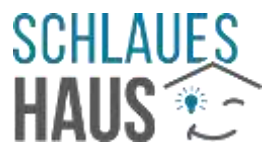

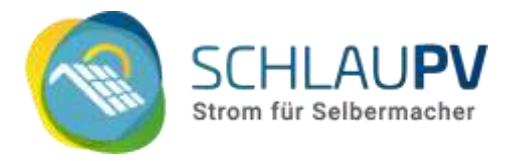

### **Schritt 2**

Gib im zweiten Schritt das Passwort für das gewählte WLAN ein, damit sich der Wechelrichter damit verbinden kann.

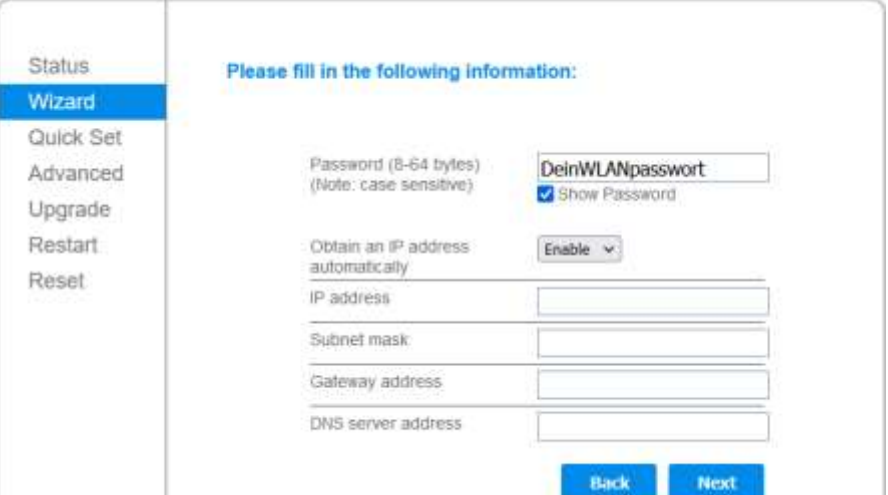

### **Schritt 3**

Im dritten Schritt kannst Du Anpassungen zum Thema Sicherheit vornehmen. **Wir empfehlen Dir, diese Möglichkeiten zu nutzen:**

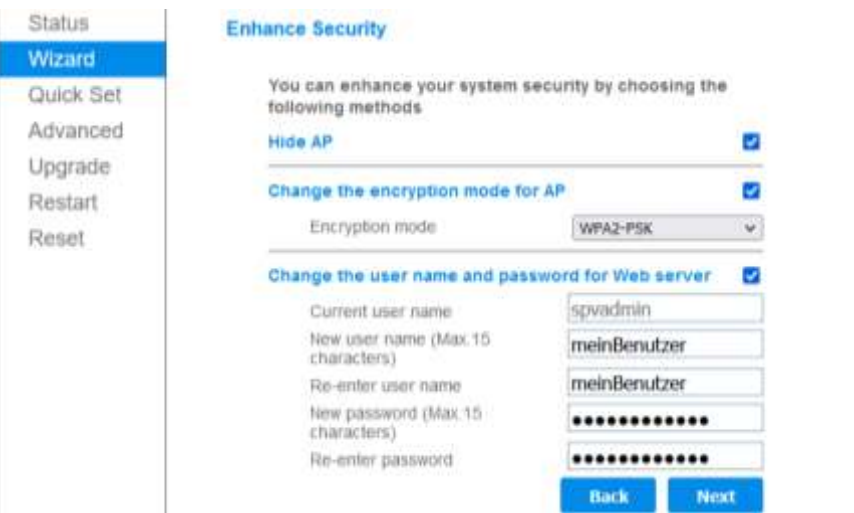

#### **Hide AP**

Mit einem Haken verhinderst Du, dass das integrierte WLAN auf Geräten in der Nähe angezeigt wird. Dies erschwert unbefugten Zugriff, verhindert ihn jedoch nicht sicher.

#### **Change the encryption mode for AP**

Setze hier die Verschlüsselung des geräteeigenen WLAN auf "WPA2-PSK". Dieser Standard ist nicht mehr der neueste, bietet jedoch eine Mindestmaß an Sicherheit.

#### **Change the user name and password for Web server**

**Dies ist die wichtigste Option: Ändere hier die Zugangsdaten zur Einstellungs-Webseite des Mikrowechselrichters. Wir empfehlen Dir, diese Änderung durchzuführen. Achte auf die maximale Länge von 15 Zeichen.**

Merke Dir die hier gewählten Zugangsdaten gut. Du benötigst Sie, wenn Du in Zukunft Änderungen an der Konfiguration durchführen möchtest.

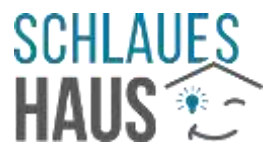

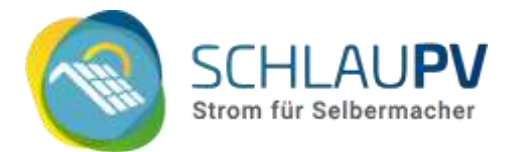

Diese und weitere Sicherheitseinstellungen können auch an anderer Stelle geändert werden, siehe [Änderungen der sicherheitsrelevanten Einstellungen der integrierten WLAN-Schnittstelle.](#page-16-0)

### **Schritt 4**

Deine Änderungen werden nun gespeichert. Ein Hinweis erscheint, dass die Einstellungen erst wirksam sind, wenn die WLAN-Schnittstelle des Mikrowechselrichters neu gestartet wurde.

Den Neustart kannst Du über den Menüpunkt "Restart" durchführen:

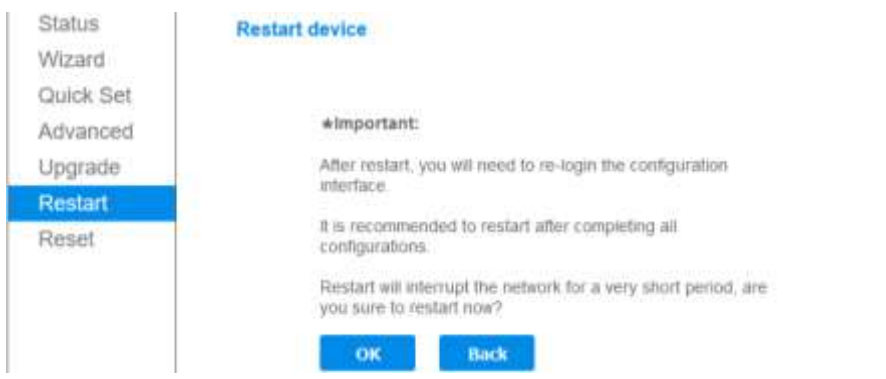

### <span id="page-16-0"></span>Status-Webseite – Überprüfung der korrekten Einrichtung

Der im Mikrowechselrichter integrierte Webserver liefert folgende Status-Informationen über das Gerät bzw. dessen integrierten "Logger"

Hier siehst du u.a. die Seriennummer des Wechselrichters (**Inverter serial number**), die aktuelle Leistung (**Current power**), die Seriennummer des integrierten WLAN-Loggers (**Device serial number**) und den Status der WLAN-Einstellungen.

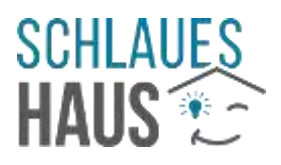

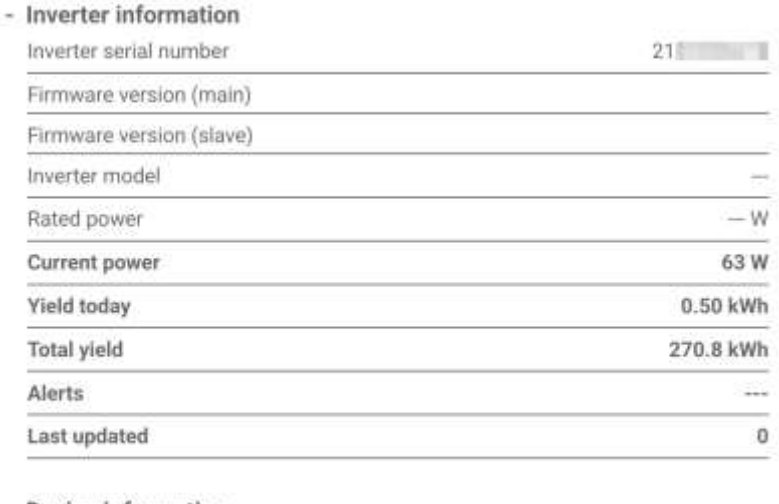

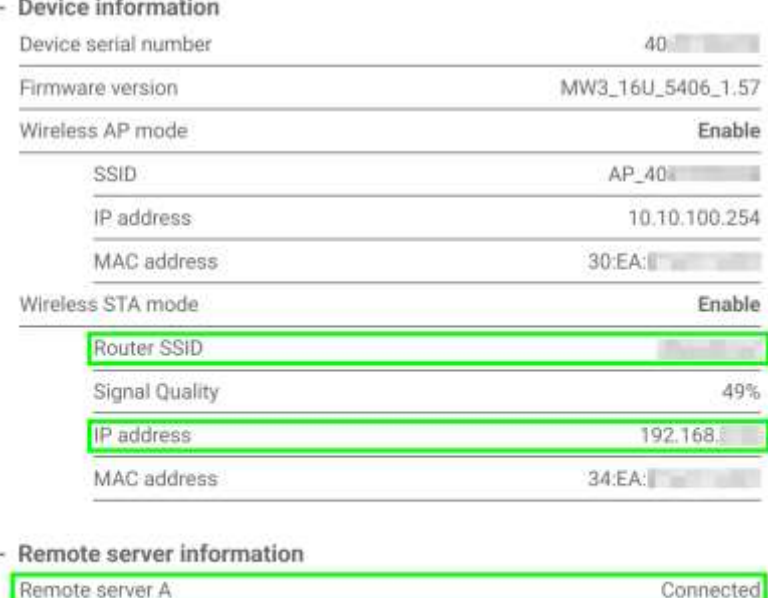

Remote server B

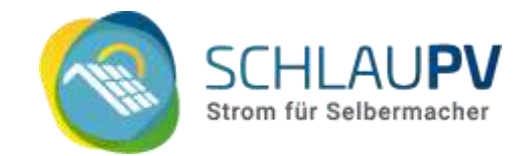

### <span id="page-17-0"></span>Verbindung zum eigenen WLAN

Unter **Device information** > **Wireless STA mode** siehst Du, ob und mit welchem WLAN das Gerät verbunden ist. Bei erfolgreicher Verbindung mit deinem Hausnetzwerk steht bei **IP address** eine IP-Adresse. Sofern nicht von dir anders konfiguriert, erhält der Wechselrichter automatisch eine Adresse von deinem WLAN-Router. In der Regel beginnt diese mit "192.168.". *(Bei der Relais-Box beginnt die IP-Adresse hier mit "10.10.100.")*

### <span id="page-17-1"></span>Internetverbindung des Wechselrichters bzw. Verbindung zur SOLARMAN-Cloud

Wenn der Mikrowechselrichter Verbindung zum Internet hat, verbindet er sich mit den Servern von SOLARMAN (die Monitoring-Plattform des Mikrowechselrichters). Konnte diese Verbindung hergestellt werden, steht bei **Remote server information** > **Remote server A** der Status **Connected**.

### <span id="page-17-2"></span>Reset des Wechselrichters

Solltest du Probleme mit der Einrichtung des Wechselrichters haben, kann ein Reset des Gerätes helfen. Du kannst diesen Reset ebenfalls über die Konfigurations-Webseite durchführen:

Not connected

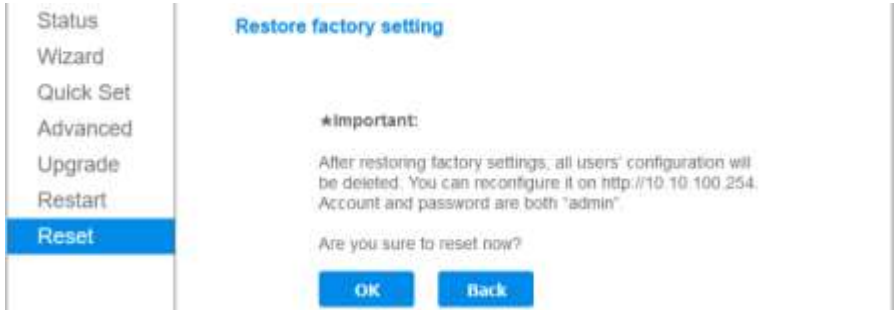

Beachte: **Nach dem Reset sind alle selbst vergebenen Benutzernamen und Passwörter des Wechselrichters auf Standard-Werte zurückgesetzt.** Diese findest du in dieser Anleitung. (Im Abschnitt [Troubleshooting](#page-21-0) unten findest du weitere Vorschläge zur Problemlösung.)

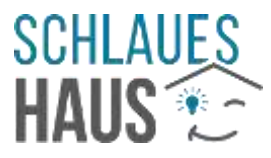

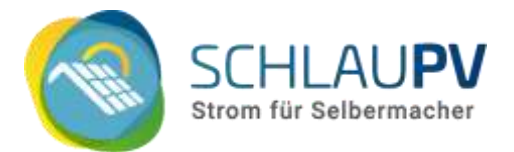

Deine **Statistiken** in der SOLARMAN Cloud sind unabhängig vom Mikrowechselrichter und **gehen durch einen Reset nicht verloren.** Auch ein Gerätetausch kann ohne Verlust durchgeführt werden. Führe einen neuen Wechselrichter einfach in die bei SOLARMAN angelegte PV-Anlage hinzu.

### *Keinen Zugriff mehr? Passwörter vergessen?*

*Wenn du den Zugang zur integrierten Webseite nicht mehr hast, kannst du dich an den Deye [oder den SOLARMAN Support](#page-26-1) wenden.*

*Beachte: Wenn du nur das Kennwort für das Geräte-WLAN vergessen hast, dein Wechselrichter aber mit deinem eigenen WLAN verbunden ist, kannst du die interne Webseite auch über dieses WLAN erreichen.*

*Lies mehr dazu im Abschnitt [Keinen Zugriff auf den Wechselrichter.](#page-23-2)*

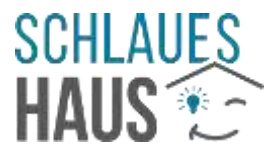

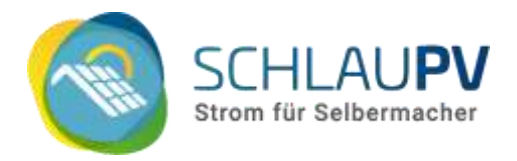

## <span id="page-19-0"></span>Änderungen der sicherheitsrelevanten Einstellungen der integrierten WLAN-

### Schnittstelle

Wenn Du diese Einstellungen nicht bei der Einrichtung bereits angepasst hast, wie oben beschrieben, findest Du hier Hinweise, wie Du Deinen Wechselrichter vor dem Zugriff unbefugter Personen schützen kannst. Wir empfehlen Dir unbedingt, diese zu beachten.

Im Abschnitt [Verbindung zum Wechselrichter über einen Browser](#page-12-0) wird beschrieben, wie Du auf die im Wechselrichter integrierte Webseite zugreifen kannst.

Klicke auf der Einstellungswebseite im Menü unter **Advanced** auf **Access point**.

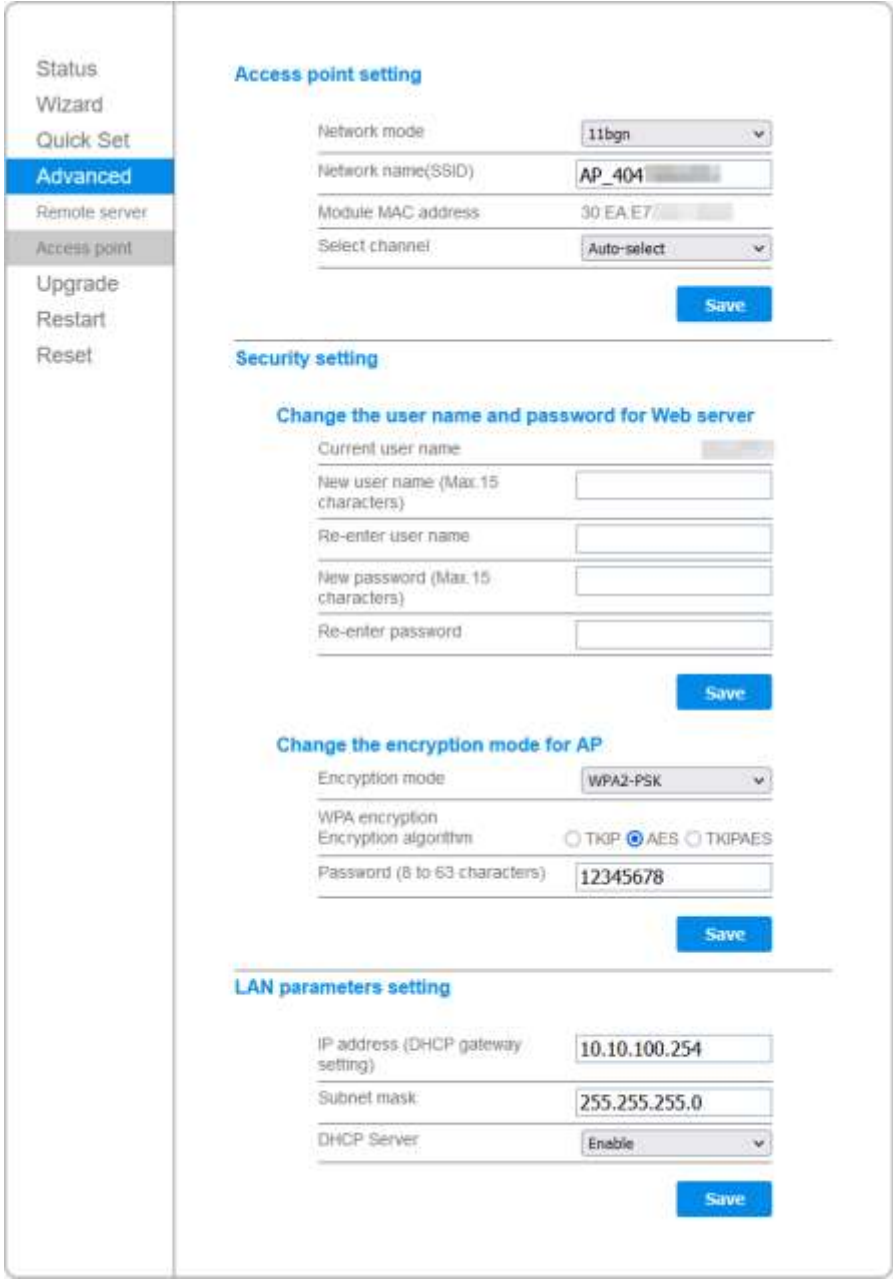

#### **Access point settings**

Hier kannst Du z.B. den Namen des geräteeigenen WLAN ändern. Diese Einstellungen kannst du unverändert lassen.

Beachte: Solltest Du während des oben beschriebenen Einrichtungsprozess den Haken bei "Hide AP" gesetzt haben und dann noch den Namen des Access Point ändern, merke Die

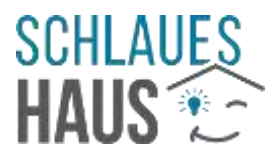

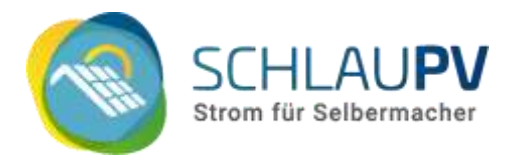

diesen neuen Namen gut. Sonst kommst Du eventuell nicht mehr auf die Einstellungs-Webseite.

### **Change the user name and password for Web server**

**Dies ist die wichtigste Option: Ändere hier die Zugangsdaten zur Einstellungs-Webseite des Mikrowechselrichters. Wir empfehlen Dir, diese Änderung durchzuführen. Achte auf die maximale Länge von 15 Zeichen.**

Merke Dir die hier gewählten Zugangsdaten gut. Du benötigst Sie, wenn Du in Zukunft Änderungen an der Konfiguration durchführen möchtest.

#### **Change the encryption mode for AP**

Setze bei "Encryption mode" die Verschlüsselung des geräteeigenen WLAN auf "WPA2-PSK". Dieser Standard ist nicht mehr der neueste, bietet jedoch eine Mindestmaß an Sicherheit.

Die Auswahl bei "WPA encryption Encryption algorithm" sollte auf "AES" stehen.

Bei "Password" kannst Du das WLAN-Passwort des geräteeigenen WLAN ändern. Auch diese Einstellung trägt zur Sicherheit bei.

#### **LAN parameters setting**

Diese Einstellungen sind nicht sicherheitsrelevant. Bitte nimm hier nur Änderungen vor, wenn Du weißt, was Du tust.

Nach Anpassung der Einstellungen muss neu gestartet werden. Das kannst Du über den Menüpunkt **Restart** tun.

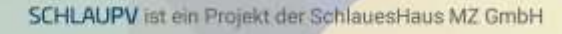

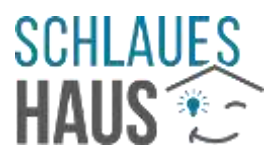

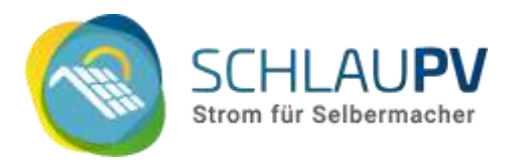

### <span id="page-21-0"></span>Troubelshooting – Probleme? Versuch's mit unseren Tipps

Im Folgenden findest du einige bekannte Probleme und entsprechende Lösungsansätze. Diesen Teil unserer Anleitung versuchen wir stetig zu erweitern, um größtmögliche Hilfestellung bei der Einrichtung zu geben. Wenn Du hier nichts zu deinem Problem findest, melde dich bei uns.

Am Ende dieses Dokuments findest du di[e Kontaktdaten des Hersteller-Supports.](#page-26-1)

### <span id="page-21-1"></span>Die LED am Wechselrichter leuchtet nicht (mehr) blau, obwohl alles angeschlossen ist.

Die LED am Wechselrichter blinkt i.d.R. rot, wenn min. ein angeschlossenes Solarmodul Strom liefert, aber keine Verbindung zum Stromnetz besteht. Bei Verbindung mit dem Stromnetz benötigt der Wechselrichter einige Zeit (30-120 Sekunden) um sich mit dem Stromnetz zu synchronisieren. Dann blinkt die LED blau.

### **Hat der Wechselrichter Strom?**

Prüfe, ob der Stromanschluss bzw. die Steckdose, an der der Wechselrichter angeschlossen ist, Strom führt. Ist die Sicherung eingeschaltet? Ist die Außensteckdose über einen Schalter abgeschaltet?

Wenn Strom anliegt und die LED trotzdem weiter rot blint, trenne die Verbindung zum Stromnetz für einige Sekunden und versuche es erneut (evtl. auch über ein paar Stunden ausprobieren).

### **Trotz Verbindung zum Stromnetz blinkt die LED nur rot?**

Hier findest du die Bedeutung der roten Blink-Signale:

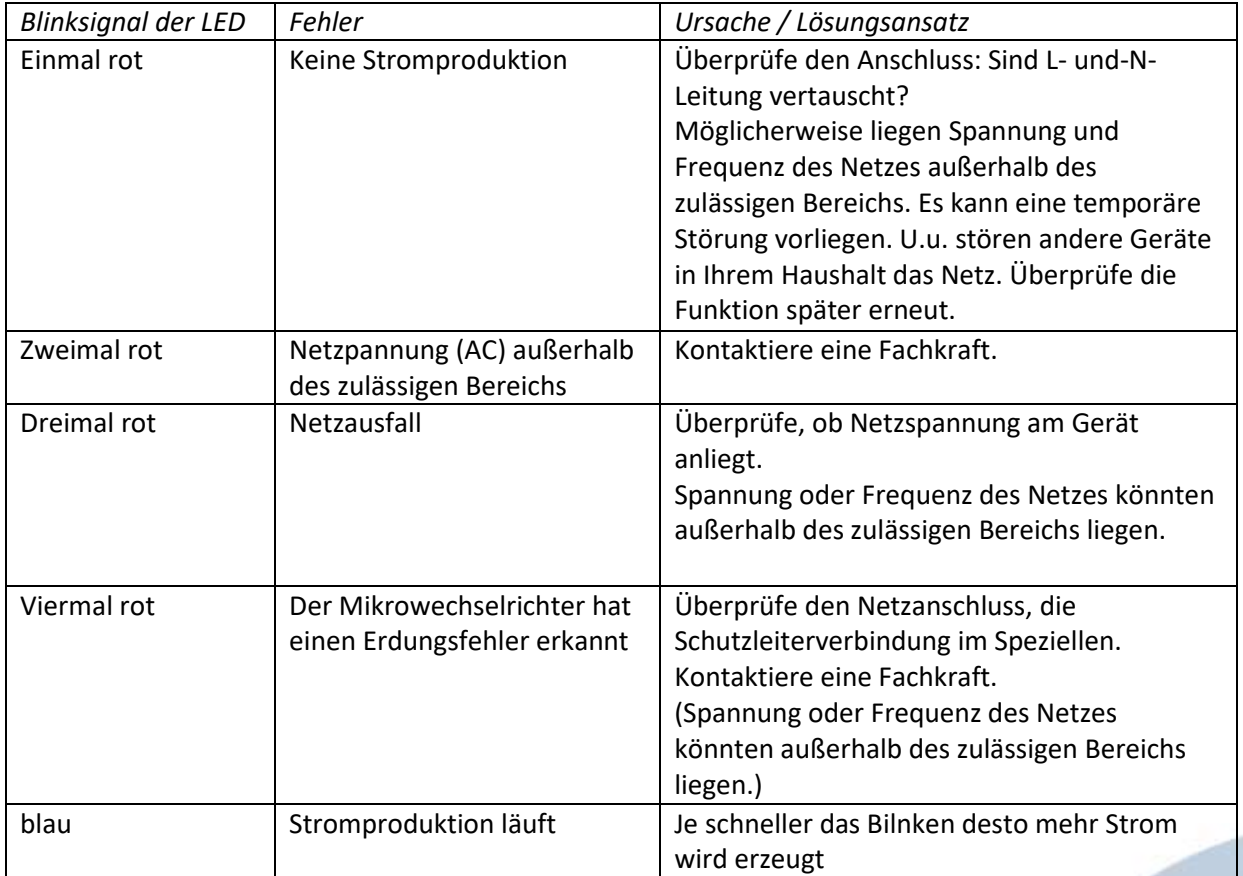

Wenn Du Kontakt zu uns aufnimmst, kann uns das Signal bei der Analyse helfen.

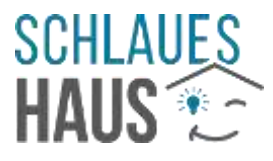

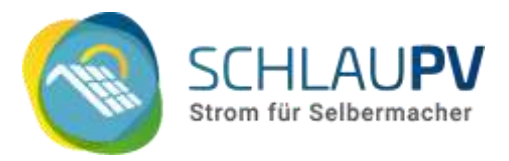

### <span id="page-22-0"></span>Die Einrichtung der WLAN-Verbindung über die App funktioniert nicht.

### *Beachte alle Hinweise dieser Anleitung.*

Im Abschnitt [Einrichtung in der SOLARMAN Smart App](#page-3-0) wird die Einrichtung Schritt für Schritt beschrieben. Hier werden auch alle notwendigen Standard-Passwörter genannt. An einigen Stellen wird auf technische Voraussetzungen und häufige Stolpersteine hingewiesen.

### *Verwendest du die richtige Seriennummer?*

Im Verlauf der WLAN-Einrichtung [\(Schritt 9\)](#page-8-0) wirst du nach der Seriennummer des Loggers gefragt. Hier muss **die kleinere der beiden Nummern** auf dem Gerät bzw. dem Karton eingegeben werden. Diese Seriennummer steckt auch im Namen des Geräte-WLAN nach dem "AP". Die App bietet die Möglichkeit, den passenden QR-Code auf der Packung zu scannen [\(siehe Anleitung\)](#page-8-0).

### *Versuch es mehrfach.*

Wie bereits in **Schritt 17 der WLAN-Einrichtung** über die App bemerkt, sind manchmal mehrere Versuche notwendig, ohne dabei etwas am Vorgehen zu ändern.

### *Gehe näher an deinen Wechselrichter.*

Das geräteeigene WLAN hat eine relativ geringe Reichweite. Versuche bei der Einrichtung relativ nahe am Gerät zu sein. Es geht nicht um Zentimeter, es sollte aber möglichst keine Wand dazwischen sein. Auch manche Fenster können das Signal blockieren.

### *Überprüfe den Online-Status.*

Manchmal wird die Einrichtung als gescheitert gemeldet und der Wechselrichter ist anschließend trotzdem online. Prüfe den Status des Loggers, der in der App angezeigt wird (unter "Gerät" > "Logger").

### *Versuche einen anderen Weg.*

Neben der SOLARMAN App gibt es auch die Möglichkeit der Einrichtung über die im Wechselrichter integrierte Webseite: Siehe Abschnitt [Verbindung zum Mikrowechselrichter über einen Browser](#page-13-2)

Auf der integrierten Webseite kannst du auch den Status der WLAN-Verbindung sehen, siehe Abschnitt Status-Webseite – [Überprüfung der korrekten Einrichtung](#page-16-0)

### *Führe einen Reset durch*

Auf der Konfigurations-Webseite des Wechselrichters kann man einen "[Reset](#page-17-2)" durchführen. Versuche die WLAN-Einrichtung nach dem Zurücksetzen erneut.

Informationen zur Geräte-Webseite findest du im Abschnit[t Verbindung zum Mikrowechselrichter](#page-13-2)  [über einen Browser](#page-13-2)

### *Für "IT-Erfahrene": Prüfe/Wechsle deinen WLAN-Kanal*

Laut Berichten haben Deye-Mikrowechselrichter Probleme mit den WLAN Kanälen 12 und 13. Sollte dein Heim-WLAN einen dieser Kanäle nutzen, versuche auf einen anderen zu wechseln. Angeblich kommen Deye-Geräte am besten mit den Kanälen 4 – 8 zurecht.

Diese Änderungen müssen bei deinem Router bzw. WLAN-Access-Point geändert werden. Wenn du dich hiermit nicht auskennst, such dir Hilfe.

### *Korrektes WLAN ausgewählt?*

Es kann vorkommen, dass das WLAN deines Nachbarn den gleichen Namen hat, wie deines (z.B. "Fritz!Box 7590". Wenn der Mikrowechselrichter außerhalb der Wohnung montiert ist, kann ein fremdes WLAN hier u.U. ein stärkeres Signal haben als das eigene. Achte daher darauf, das richtige WLAN zu wählen. Unterscheiden kannst du z.B. an der MAC-Adresse.

**Beachte: Gleiche SSID für unterschiedliche WLAN können zu Problemen führen** (nicht nur in Bezug

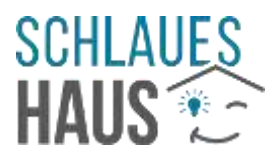

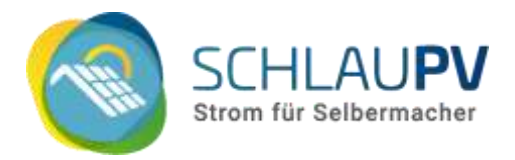

auf den Mikrowechselrichter)**.** Wähle daher besser einen individuellen WLAN-Namen. Wie du die WLAN-SSID änderst entnimmst du am besten der Anleitung deines Routers.

### <span id="page-23-0"></span>Trotz Erfolgsmeldung bei der Einrichtung erscheinen keine Ertragsdaten in der SOLARMAN Smart App

#### *Hab Geduld.*

Nach Einrichtung der Internetverbindung eines Mikrowechselrichters kann es einige Zeit dauern, bis in der App Daten erscheinen. Das Gerät meldet nur alle paar Minuten Daten an den SOLARMAN Server, dieser muss diese dann verarbeiten und erst danach kann die App sich die Daten vom Server holen. Habe eine halbe Stunde Geduld, bevor Du nach Fehlern suchst.

### *Prüfe, ob Daten bei SOLARMAN ankommen.*

Neben der App bietet SOLARMAN auch ein Web-Portal unter[: https://home.solarmanpv.com/login.](https://home.solarmanpv.com/login) Hier kann man prüfen, ob Daten auf den Servern sind und eventuell nur die App keine Daten erhält. Wir raten in einem solchen Fall abzuwarten, ob der Hersteller eventuell ein temporäres Problem hat und es sich von selbst löst.

### *Prüfe deine Routerkonfiguration.*

(Dieser Hinweis ist nur für erfahrene Benutzer gedacht. Solltest du nicht verstehen, was gemeint ist und hat niemand anderes spezielle Einrichtungen an deinem Router vorgenommen, ist diese Ursache auszuschließen.)

Hast du Sicherheitsfilter aktiviert? Es gibt Internet-Router, die u.U. Geräten den Internetzugang verwähren. Es gibt Sicherheitsfilter, die die IP-Adressen der SOLARMAN-Server blockieren. Gründe für solche Blockaden sind vielfältig. Es kommt regelmäßig vor, dass harmlose Dienste temporär ungerechtfertigt auf eriner so genannten "Block List" landen.

### <span id="page-23-1"></span>Der SOLARMAN App Zugang funktioniert nicht mehr

Wenn die Anmeldung in der SOLARMAN App nicht (mehr) funktioniert, gibt es die Möglichkeit, ein **neues Passwort zu vergeben**. Eine solche "Passwort vergessen"-Funktion gibt es sowohl in der App als auch im Web-Portal unter:<https://home.solarmanpv.com/login>

*Hinweis: Anders als bei anderen Webseiten, gibt man im Formular zuerst E-Mail-Adresse und neues Wunsch-Kennwort ein und klickt dann neben dem Feld "Verification Code" auf "Send". Im Anschluss erhält man eine E-Mail mit dem geforderten Code und kann damit das Änderungsformular abschicken.*

#### *Einfacheres Passwort wählen*

Einige Zeichen in Passwörtern werden offenbar von SOLARMAN nicht akzeptiert. Leider wird dies bei Eingabe bzw. Änderung nicht gemeldet. D.h. man wählt ein neues Passwort, ein Login damit ist aber nicht möglich.

Lösung: Versuche ein Passwort ohne "zu spezielle Sonderzeichen", wie z.B. die Tilde (~) zu wählen. Gebräuchlichere Zeichen, wie + - . ! ? usw. sollten funktionieren.

### <span id="page-23-2"></span>Keinen Zugriff auf den Wechselrichter

#### *Alle Daten aus der Anleitung korrekt?*

Wenn du keine Einstellungen oder Anmeldedaten in der Web-Oberfläche des Mikrowechselrichters manuell geändert hast, sollten die Standard-Zugangsdaten funktionieren:

Standard-Passwort des Geräte-WLAN ("AP\_[Logger-SN]"): 12345678

Standard-Benutzername für die integrierte Web-Oberfläche: admin Standard-Passwort für die integrierte Web-Oberfläche: admin

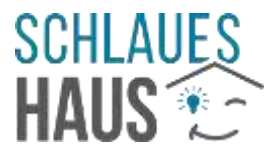

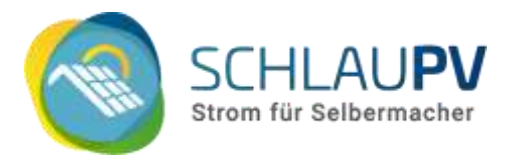

### *Konfiguration geändert?*

Du hast Einstellungen am Wechselrichter geändert, wie im Abschnitt Änderungen der [sicherheitsrelevanten Einstellungen der integrierten WLAN-Schnittstelle](#page-19-0) beschrieben und jetzt hast du keinen Zugriff mehr auf das Gerät?

### Es kommt nun daraf an, was geändert wurde:

(Die Vorschläge beziehen sich auf die im genannten Abschnitt beschriebenen Möglichkeiten. Bitte lies dort über deren Bedeutung.)

### **Das WLAN wurde "versteckt":**

Man kann auf beinahe allen WLAN-fähigen Geräten manuell ein WLAN hinzufügen, welches nicht in der Liste der gefundenen WLAN auftaucht. Suche nach entsprechenden Anleitungen für dein Gerät. Der Name des geräteinternen WLAN ist "AP" + die Logger-Seriennummer (die kleinere der beiden Nummern auf dem Gerät bzw. Karton).

### *Passwort für das Geräte-WLAN wurden geändert und ist jetzt unbekannt:*

Wenn dein Wechselrichter mit deinem Heimnetzwerk verbunden ist, kannst du über diese Verbindung auf die interne Webseite zugreifen (siehe Abschnitt [Verbindung zum](#page-13-2)  [Mikrowechselrichter über einen Browser\)](#page-13-2). Statt der IP-Adresse 10.10.100.254 verwendest du die IP-Adresse des Wechselrichters in deinem WLAN. Diese sollte über deinen Internetrouter herauszufinden sein. Wenn du dich nicht auskennst, hol dir Hilfe. Sollte dieser Weg nicht möglich sein, lies den nächsten Abschnitt:

### *Benutzername/Passwort für den Zugriff auf die Weboberfläche:*

Wenn der Wechselrichter eine Online-Verbindung hat, kann SOLARMAN bzw. auch der Gerätehersteller ihn auf Werkseinstellungen zurücksetzen. Wende dich an den [SOLARMAN-Support](#page-26-1) und nenne deine Geräte- und Logger-Seriennummer.

Für Deye-Geräte kann alternativ auch deren [Support](#page-26-1) angeschrieben werden.

### **Ist dein Gerät nicht mit dem Internet verbunden, wende dich bitte an uns.**

### <span id="page-24-0"></span>Der Wechselrichter wird für eine Weile als "offline" angezeigt

### *Ist das Gerät korrekt eingerichtet?*

Hat dein Wechselrichter eine Internetverbindung und hat bereits Ertragsdaten übertragen, die in der App angezeigt wurde? Wenn nicht, lies bitte die Vorschläge weiter oben zur Internetverbindung.

Hat sich an deinem WLAN etwas verändert? Wurde das WLAN-Passwort verändert oder wurde ein Repeater abgeschaltet (versehentlich aus der Steckdose gezogen)? Eventuell genügt ein Update des Internetrouters, um die Internetverbindung des Wechselrichters zu verhindern. Prüfe die Verbindung über die geräteeigene Webseite: siehe Abschnitt [Verbindung zum](#page-13-2)  [Mikrowechselrichter über einen Browser](#page-13-2)

#### *Habe Geduld und beobachte.*

Es gibt gelegentlich Ausfälle des SOLARMAN Monitorings durch Wartungsmaßnahmen und Updates des Herstellers. Auch kurzzeitige technische Probleme an irgendeiner Stelle sind nicht auszuschließen. Bitte beobachte dein Problem eine Weile. Meist wird das System von selbst zur normalen Funktion zurückkehren. Unternimm erst bei mehrfachem Auftreten des Problems weitere Schritte.

### *Scheint die Sonne?*

Wenn kein Solarmodul am Mikrowechselrichter angeschlossen ist bzw. kein Sonnenlicht auf die Module fällt, schaltet der Wechselrichter bzw. der integrierte WLAN-Logger ab. Dann steht das Gerät in der App als "offline".

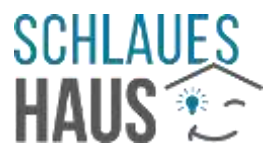

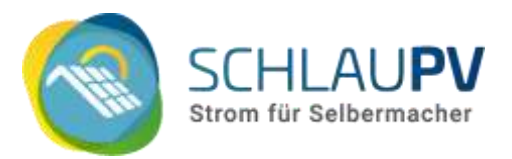

### *Wird Strom erzeugt? Starte das Gerät neu.*

Überprüfe die Status-LED am Wechselrichter. Siehe dazu Abschnit[t Der erste eigene Strom](#page-2-0) Zeigt die LED (am Tag) Stromproduktion an, scheint nur das WLAN-Modul vom Problem betroffen zu sein. Versuche einen Neustart des Wechselrichters. Trenne diesen dafür sowohl von den Solarmodulen als auch vom Hausstromnetz (über die Steckdose oder die Betteri-Verbindung). Im Dunkeln müssen die Solarmodule dafür nicht getrennt werden.

### *Zeigt die Status-LED keinen Ertrag?*

Bitte melde dich bei uns. Eventuell muss dein Gerät ausgetauscht werden.

SCHLAUPV ist ein Projekt der SchlauesHaus MZ GmbH

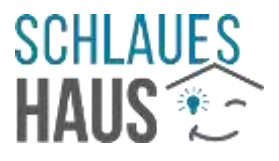

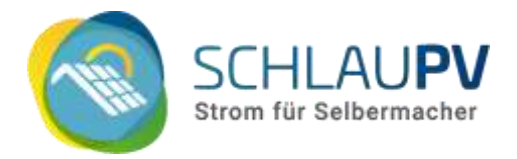

### <span id="page-26-0"></span>Alles klar?

Solltest Du nicht weiterkommen und Hilfe benötigen, melde Dich bei uns. Die gültigen Kontaktdaten findest du auf unserer Webseite: [www.schlauPV.de](http://www.schlaupv.de/)

Weitere Hinweise findest Du auch in der englischen Anleitung SOLARMAN: <https://schlaupv.de/wp-content/uploads/User-Manual-for-Solarman-Smart-APP-Enduser.pdf> (Den Link zum Dokument findest Du auch unter der Artikelbeschreibung des Deye Mikrowechselrichters in unserem Online-Shop.)

### <span id="page-26-1"></span>Hersteller Support

Wende dich bei Problemen gerne zunächst an das Team von schlauPV.

Beachte: Wenn du deinen Mikrowechselrichter nicht bei uns gekauft hast, können wir dir keine kostenfreie Hilfe anbieten.

Bei einigen Problemen kann nur der Hersteller helfen. Hier findest du die Support-Adressen von Deye und SOLARMAN, die zum Zeitpunkt der Erstellung dieser Anleitung gültig waren. (Eventuell erhältst du Antworten in Englisch.)

### **Deye Support:**

Hotline-Nummern des Kundendienstes von Deye:

+49 91149091530 +49 91149091531 +49 69247426010 +49 91149091532

E-Mail des Kundendienstes: [service@deye.com.cn](mailto:service@deye.com.cn) [service\\_de02@deye.com.cn](mailto:service_de02@deye.com.cn)

### **SOLARMAN Support:**

[customerservice@solarmanpv.com](mailto:customerservice@solarmanpv.com)